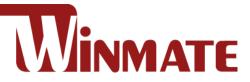

## **M-Series HMI**

12"/15"/17"/19"/ 21.5"/23.8" P-CAP touchscreen Intel® Tiger Lake UP3 Core™ i5-1135G7 2.4 GHz, up to 4.2 GHz

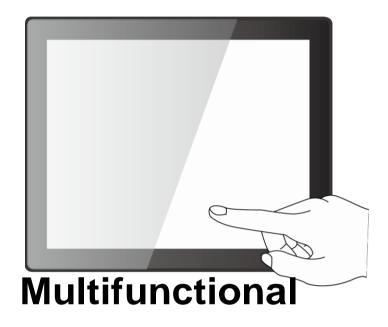

Model No.: R12ITWS-MHM2 R15ITWS-MHC3 R17ITWS-MHM1 R19ITWS-MHA1 W22ITWS-MHA3 W24ITWS-MHA2

# **User Manual**

Document Version 1.5 Document Part No. 91521110108F

Please read these instructions carefully before using this product, and save this manual for future use.

## Contents

| Preface    |                                      | .3 |  |  |  |
|------------|--------------------------------------|----|--|--|--|
| About This | s User Manual                        | .7 |  |  |  |
| Chapter 1: | Introduction                         | .8 |  |  |  |
| 1.1        | Product Features                     | .8 |  |  |  |
| 1.2        | Package Contents                     | .9 |  |  |  |
| 1.3        | I/O Layout                           | .9 |  |  |  |
| 1.4        | Power Button1                        | 0  |  |  |  |
| 1.5        | Reset Button1                        | 0  |  |  |  |
| 1.6        | LED Indicator1                       | 0  |  |  |  |
| 1.7        | Dimensions1                          | 0  |  |  |  |
|            | 1.7.1 Dimensions 12"1                | 0  |  |  |  |
|            | 1.7.2 Dimensions 15"1                | 1  |  |  |  |
|            | 1.7.3 Dimensions 17"1                | 1  |  |  |  |
|            | 1.7.4 Dimensions 19"1                | 2  |  |  |  |
|            | 1.7.5 Dimensions 21.5"1              | 2  |  |  |  |
|            | 1.7.6 Dimensions 23.8"1              | 3  |  |  |  |
| Chapter 2: | Getting Started1                     | 4  |  |  |  |
| 2.1        | Powering On1                         | 4  |  |  |  |
|            | 2.1.1 AC Adapter Components1         | 4  |  |  |  |
|            | 2.1.2 Power Considerations1          | 5  |  |  |  |
|            | 2.1.3 Connecting the Power1          | 5  |  |  |  |
| 2.2        | Connector Description1               | 6  |  |  |  |
|            | 2.2.1 Isolated DC in Connector1      | 6  |  |  |  |
|            | 2.2.2 Mic In, Line In and Line Out1  | 6  |  |  |  |
|            | 2.2.3 Serial Port Connector1         | 7  |  |  |  |
|            | 2.2.4 USB 3.2 Gen.1 Connector1       | 7  |  |  |  |
|            | 2.2.5 Display Port Output Connector1 | 7  |  |  |  |
|            | 2.2.6 HDMI Output Connector1         | 8  |  |  |  |
|            | 2.2.7 Giga LAN Connector1            | 8  |  |  |  |
| 2.3        | Turning On and Off1                  | 9  |  |  |  |
| Chapter 3: | Operating the Device                 | 20 |  |  |  |
| 3.1        | Operating System                     | 20 |  |  |  |
| 3.2        | Multi-Touch2                         | 20 |  |  |  |
| 3.3        | 3.3 Adjusting Display Brightness21   |    |  |  |  |
| Chapter 4: | Insyde BIOS SETUP                    | 22 |  |  |  |
| 4.1        | When and How to Use BIOS Setup2      | 22 |  |  |  |
| 4.2        | BIOS Functions                       | 23 |  |  |  |

|            | 4.2.1 Main Menu                           | 23 |
|------------|-------------------------------------------|----|
|            | 4.2.2 Advanced                            | 24 |
|            | 4.2.3 Security                            | 39 |
|            | 4.2.4 Power                               | 42 |
|            | 4.2.5 Boot                                | 43 |
|            | 4.2.6 Exit                                | 45 |
| 4.3        | Using Recovery Wizard to Restore Computer | 46 |
| 4.4        | How to Enable Watchdog                    | 47 |
| Chapter 5: | Driver Installation                       | 48 |
| 5.1        | Chipset Driver Installation               | 48 |
| 5.2        | Graphic Driver Installation               | 51 |
| 5.3        | Management Engine (ME)                    | 55 |
| 5.4        | Intel GNA Driver                          | 57 |
| 5.5        | Intel Serial IO Driver                    | 58 |
| 5.6        | Audio Driver Installation                 | 61 |
| 5.7        | LAN Driver Installation                   | 62 |
| 5.8        | WatchDog Driver Installation              | 65 |
| 5.9        | Digital IO Driver Installation            | 69 |
| Chapter 6: | Mounting                                  | 71 |
| 6.1        | Cable Mounting Considerations             | 71 |
| 6.2        | Safety Precautions                        | 71 |
| 6.3        | Panel Mounting                            | 72 |
|            | 6.3.1 VESA Mounting                       | 73 |
| Chapter 7: | Technical Support                         | 74 |
| 7.1        | Software Developer Support                | 74 |
| 7.2        | Problem Report Form                       | 75 |
| Appendix.  |                                           | 76 |
| Арр        | pendix A: Product Specifications          | 76 |

## Preface

#### **Copyright Notice**

No part of this document may be reproduced, copied, translated, or transmitted in any form or by any means, electronic or mechanical, for any purpose, without the prior written permission of the original manufacturer.

#### **Trademark Acknowledgement**

Brand and product names are trademarks or registered trademarks of their respective owners.

#### Disclaimer

We reserve the right to make changes, without notice, to any product, including circuits and/or software described or contained in this manual in order to improve design and/or performance. We assume no responsibility or liability for the use of the described product(s) conveys no license or title under any patent, copyright, or masks work rights to these products, and make no representations or warranties that these products are free from patent, copyright, or mask work right infringement, unless otherwise specified. Applications that are described in this manual are for illustration purposes only. We make no representation or guarantee that such application will be suitable for the specified use without further testing or modification.

#### Warranty

Our warranty guarantees that each of its products will be free from material and workmanship defects for a period of one year from the invoice date. If the customer discovers a defect, we will, at his/her option, repair or replace the defective product at no charge to the customer, provide it is returned during the warranty period of one year, with transportation charges prepaid. The returned product must be properly packaged in its original packaging to obtain warranty service. If the serial number and the product shipping data differ by over 30 days, the in-warranty service will be made according to the shipping date. In the serial numbers the third and fourth two digits give the year of manufacture, and the fifth digit means the month (e. g., with A for October, B for November and C for December).

For example, the serial number 1W17Axxxxxx means October of year 2017.

#### **Customer Service**

We provide a service guide for any problem by the following steps: First, visit the website of our distributor to find the update information about the product. Second, contact with your distributor, sales representative, or our customer service center for technical support if you need additional assistance.

You may need the following information ready before you call:

- Product serial number
- Software (OS, version, application software, etc.)
- Description of complete problem
- The exact wording of any error messages

In addition, free technical support is available from our engineers every business day. We are always ready to give advice on application requirements or specific information on the installation and operation of any of our products.

#### **Advisory Conventions**

Four types of advisories are used throughout the user manual to provide helpful information or to alert you to the potential for hardware damage or personal injury. These are Notes, Important, Cautions, and Warnings. The following is an example of each type of advisory.

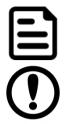

#### NOTE

A note is used to emphasize helpful information

#### IMPORTANT

An important note indicates information that is important for you to know.

#### **CAUTION/ ATTENTION**

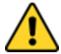

A Caution alert indicates potential damage to hardware and explains how to avoid the potential problem.

Une alerte d'attention indique un dommage possible à l'équipement et explique comment éviter le problème potentiel.

#### WARNING! / AVERTISSEMENT!

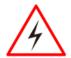

An Electrical Shock Warning indicates the potential harm from electrical hazards and how to avoid the potential problem.

Un Avertissement de Choc Électrique indique le potentiel de chocs sur des emplacements électriques et comment éviter ces problèmes.

#### ALTERNATING CURRENT / MISE À LE TERRE!

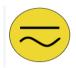

The Protective Conductor Terminal (Earth Ground) symbol indicates the potential risk of serious electrical shock due to improper grounding.

Le symbole de Mise à Terre indique le risqué potential de choc électrique grave à la terre incorrecte.

#### **Safety Information**

#### WARNING! / AVERTISSEMENT!

Always completely disconnect the power cord from your chassis whenever you work with the hardware. Do not make connections while the power is on. Sensitive electronic components can be damaged by sudden power surges. Only experienced electronics personnel should open the PC chassis.

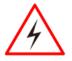

Toujours débrancher le cordon d'alimentation du chassis lorsque vous travaillez sur celui-ci. Ne pas brancher de connections lorsque l'alimentation est présente. Des composantes électroniques sensibles peuvent être endommagées par des sauts d'alimentation. Seulement du personnel expérimenté devrait ouvrir ces chassis.

#### **CAUTION/ ATTENTION**

Always ground yourself to remove any static charge before touching the CPU card. Modern electronic devices are very sensitive to static electric charges. As a safety precaution, use a grounding wrist strap at all times. Place all electronic components in a static-dissipative surface or static-shielded bag when they are not in the chassis. *Toujours verifier votre mise à la terre afin d'éliminer toute charge statique avant de toucher la carte CPU. Les équipements électroniques moderns sont très sensibles aux décharges d'électricité statique. Toujours utiliser un bracelet de mise à la terre comme précaution. Placer toutes les composantes électroniques sur une surface conçue pour dissiper les charge, ou dans un sac anti- statique lorsqu'elles ne sont pas dans le chassis.* 

#### **Safety Precautions**

For your safety carefully read all the safety instructions before using the device. Keep this user manual for future reference.

- Always disconnect this equipment from any AC outlet before cleaning. Do not use liquid or spray detergents for cleaning. Use a damp cloth.
- For pluggable equipment, the power outlet must be installed near the equipment and must be easily accessible.
- Keep this equipment away from humidity.
- Put this equipment on a reliable surface during installation. Dropping it or letting it fall could cause damage.
- The openings on the enclosure are for air convection and to protect the equipment from overheating.

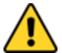

#### **CAUTION/ATTENTION**

Do not cover the openings! Ne pas couvrir les ouvertures!

- Before connecting the equipment to the power outlet make sure the voltage of the power source is correct.
- Position the power cord so that people cannot step on it. Do not place anything over the power cord.
- If the equipment is not used for a long time, disconnect it from the power source to avoid damage by transient over-voltage.
- Never pour any liquid into an opening. This could cause fire or electrical shock.
- Never open the equipment. For safety reasons, only qualified service personnel should open the equipment.
- All cautions and warnings on the equipment should be noted.

#### \*Let service personnel check the equipment in case any of the following problems appear:

- The power cord or plug is damaged.
- Liquid has penetrated the equipment.
- The equipment has been exposed to moisture.
- The equipment does not work well or cannot get to work according to the user manual.
- The equipment has been dropped and damaged.
- The equipment has obvious signs of breakage.
- Do not leave this equipment in an uncontrolled environment where the storage temperature is below -20°C (-4°F) or above 60°C (140°F). It may damage the equipment.

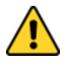

#### **CAUTION/ATTENTION**

Use the recommended mounting apparatus to avoid risk of injury. Utiliser l'appareil de fixation recommandé pour éliminer le risque de blessure.

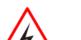

#### WARNING! / AVERTISSEMENT!

Only use the connection cords that come with the product. When in doubt, please contact the manufacturer.

*Utiliser seulement les cordons d'alimentation fournis avec le produit. Si vous doutez de leur provenance, contactez le manufacturier.* 

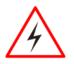

#### WARNING! / AVERTISSEMENT!

Always ground yourself against electrostatic damage to the device. Toujours vérifier votre mise à la terre afin que l'équipement ne se décharge pas sur vous.

• Cover workstations with approved anti-static material. Use a wrist strap connected to a work surface and properly grounded tools and equipment.

- Use anti-static mats, heel straps, or air ionizer for added protection.
- Handle electrostatic-sensitive components, PCB's and assemblies by the case or the edge of the board.
- Avoid contact with pins, leads, or circuitry.
- Turn off power and input signals before inserting and removing connectors or test equipment.
- Keep the work area free of non-conductive materials, such as ordinary plastic assembly aids and Styrofoam.
- Use filed service tools, such as cutters, screwdrivers, and vacuum cleaners that are conductive.
- Always put drivers and PCB's component side on anti-static foam.

#### **Important Information**

#### Federal Communications Commission Radio Frequency Interface Statement

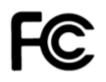

This device complies with part 15 FCC rules.

- Operation is subject to the following two conditions:
  - This device may not cause harmful interference.
    - This device must accept any interference received, including interference that may cause undesired operation.

This equipment has been tested and found to comply with the limits for a class "B" digital device, pursuant to part 15 of the FCC rules. These limits are designed to provide reasonable protection against harmful interference when the equipment is operated in a commercial environment. This equipment generates, uses, and can radiate radio frequency energy and, if not installed and used in accordance with the instruction manual, may cause harmful interference to radio communications. Operation of this equipment in a residential area is likely to cause harmful interference in which case the user will be required to correct the interference at him own expense.

#### **European Union**

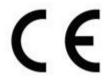

This equipment is in conformity with the requirement of the following EU legislations and harmonized standards. Product also complies with the Council directions.

#### Electromagnetic Compatibility Directive (2014/30/EU)

- EN55024: 2010+A1: 2015
  - o IEC61000-4-2: 2009
  - o IEC61000-4-3: 2006+A1: 2007+A2: 2010
  - IEC61000-4-4: 2012
  - o IEC61000-4-5: 2014
  - o IEC61000-4-6: 2014
  - o IEC61000-4-8: 2010
  - o IEC61000-4-11: 2004
- EN55032: 2012/AC:2013
- EN61000-3-2:2014
- EN61000-3-3:2013

#### Low Voltage Directive (2014/35/EU)

• EN 60950-1:2006/A11:2009/A1:2010/A12:2011/ A2:2013

## **About This User Manual**

This User Manual provides information about using the Winmate® M-Series HMI with Intel® Core™ i5-1145G7 processor. The documentation set contains detailed description on how to use the HMI, its components and features.

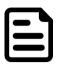

#### NOTE

Some pictures in this guide are samples and can differ from the actual product.

## **Chapter 1: Introduction**

Thank you for purchasing Winmate® M-Series HMI. M-Series HMI is designed to provide versatile and cost-effective solution for your industrial needs. P-CAP multi- touch screen equipped with industrial motherboard offers various input/ output connectors. Intel® Core ™ i5-1145G7 processor onboard with fanless cooling system assures steady performance and silent functioning.

M-Series HMI perfectly fits in applications where total costs of ownership (TCO) and quick recovery of failure is important. The flexible system design provides easy access to components and can be serviced by local maintenance team.

Versatile, easy-to-service and upgradable M-Series HMI is the best solution for industrial and building automation.

## **1.1 Product Features**

Winmate® M-Series HMI (Skylake) has the following features:

- 12"/ 15"/ 17"/ 19"/ 21.5"/ 23.8"
- Intel® Core ™ i5-1135G7 2.4 GHz, up to 4.2 GHz
- Signature true flat display screen with edge-to-edge design
- Aluminum, anti-corrosion treated housing
- Superior Sealing with front IP65 protection against dust and water
- Projected Capacitive Multi Touch (P-CAP)
- Fanless cooling system
- Support wide range 9-29V DC input
- Internal M.2 NVMe SSD
- One Quick & Easy Removable 2.5" SSD Bay Slot
- Support PCIe x4 Card

## **1.2 Package Contents**

Carefully remove the box and unpack your HMI device. Please check if all the items listed below are inside your package. If any of these items are missing or damaged contact us immediately.

#### Standard factory shipment list:

|                         | anderserie                      |                          |                                                                                                    |
|-------------------------|---------------------------------|--------------------------|----------------------------------------------------------------------------------------------------|
| HMI Device              | Quick Start Guide<br>(Hardcopy) | Driver CD                | Mounting Clips &<br>Screws<br>12" HMI – 8 pcs<br>15" HMI – 12 pcs<br>17"/ 19" HMI – 14 pcs<br>21.5" HMI – 16 pcs |
|                         |                                 |                          |                                                                                                    |
| 3-pin Terminal<br>Block | Power Cord                      | AC Adapter<br>(12V/120W) |                                                                                                    |

## 1.3 I/O Layout

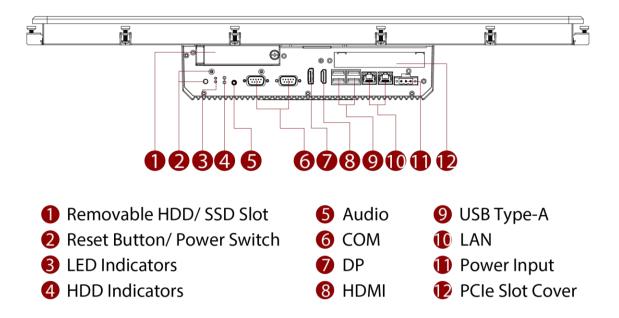

#### NOTE

- 1. This is a simplified drawing and some components are not marked in detail.
- 2. The product shown in this datasheet is a standard model. For diagrams that contain customized or optional I/O, please contact the Winmate Sales Team for more information.
- 3. All specifications are subject to change without prior notice.

## **1.4 Power Button**

M-Series HMI has a Power On/ Off button on the front side.

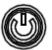

## **1.5 Reset Button**

M-Series HMI has a Reset Button located on the front side. Press reset button to reboot the computer forcibly.

## **1.6 LED Indicator**

M-Series HMI provides one HDD LED indicator for status monitoring.

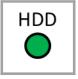

LED Indicator:

| LED Indicator | Color | Description                                               |
|---------------|-------|-----------------------------------------------------------|
| HDD           | Off   | Slot is empty; drive is not yet discovered by the system. |
| טטח           | Green | HDD operating normally.                                   |

## **1.7 Dimensions**

This section contains mechanical drawing of the HMI devices. Notice that this is a simplified drawing and some components are not marked in detail.

## 1.7.1 Dimensions 12"

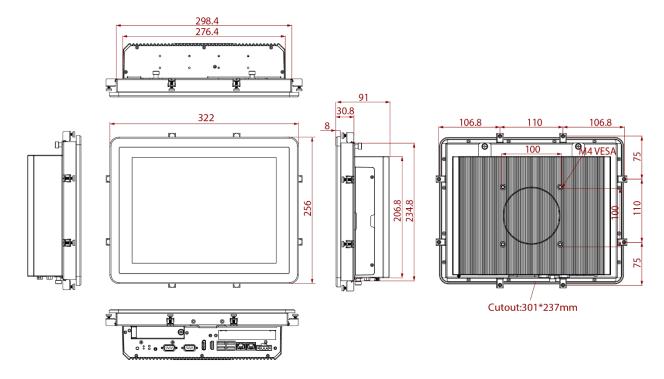

## 1.7.2 Dimensions 15"

Unit: mm

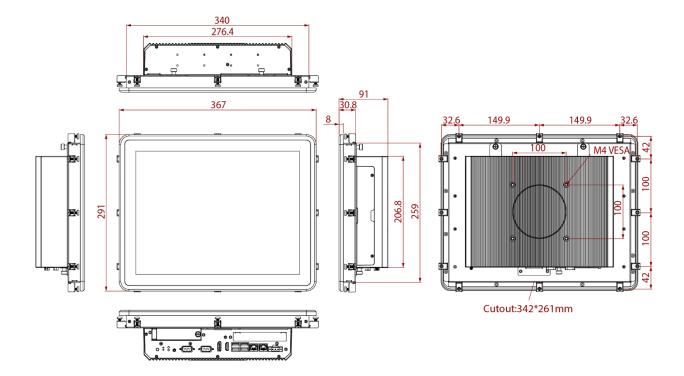

## 1.7.3 Dimensions 17"

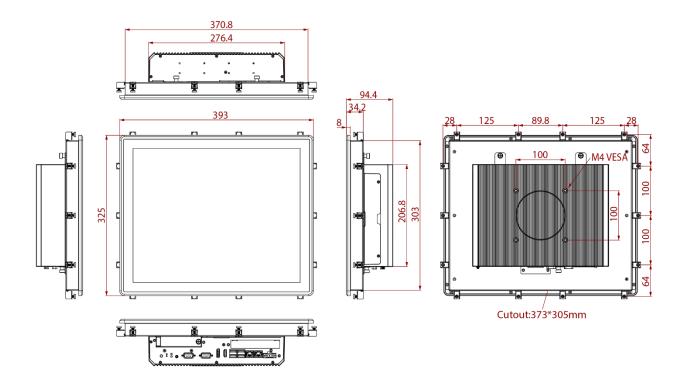

## 1.7.4 Dimensions 19"

Unit: mm

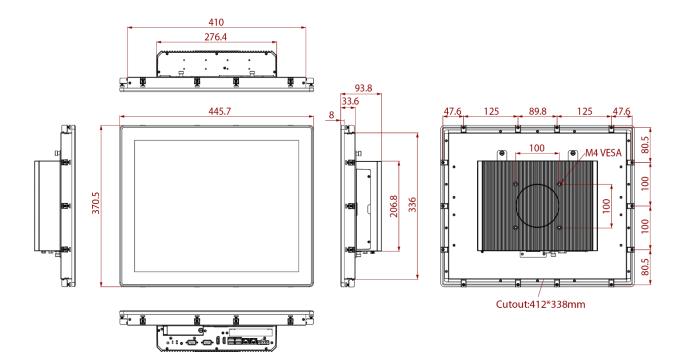

## 1.7.5 Dimensions 21.5"

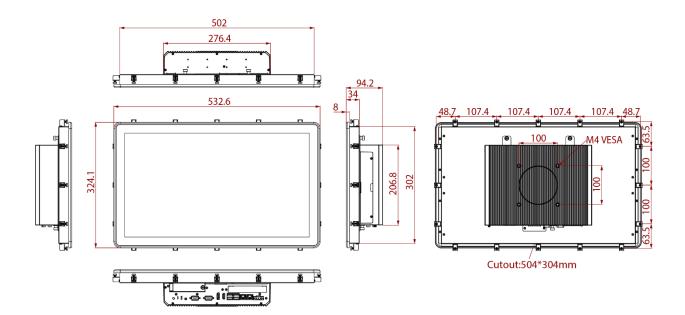

## 1.7.6 Dimensions 23.8"

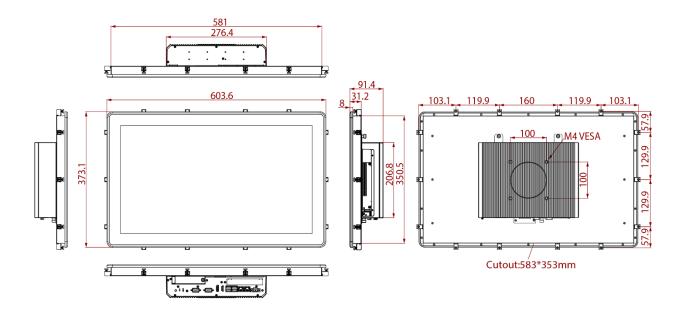

## **Chapter 2: Getting Started**

This chapter provides information on how to connect the HMI device to the source of power, connector pinouts and the guideline to turn on/off the HMI device.

## 2.1 Powering On

This section explains how to power on the HMI device. Pay attention to the precautions

## 2.1.1 AC Adapter Components

| AC Adapter<br>(12V/120W) | Power Cord | 3-Pin Terminal Block<br>to DC Jack |
|--------------------------|------------|------------------------------------|
|                          |            |                                    |

Safety Precautions:

- Do not use the adapter in a high moisture environment
- Never touch the adapter with wet hands or foot
- Allow adequate ventilation around adapter while using
- · Do not cover the adapter with paper or other objects that will reduce cooling
- Do not use the adapter while it is inside a carrying case
- Do not use the adapter if the cord is damaged
- There are NO serviceable parts inside
- Replace the unit if it is damaged or exposed to excess moisture

While using the AC Adapter always:

- · Plug-in the power cord to easy accessible AC outlet
- Plug-in the AC adapter to a grounded outlet

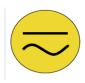

#### ALTERNATING CURRENT / MISE À LE TERRE!

This product must be grounded. Use only a grounded AC outl Install the additional PE ground wire if the local installati regulations require it. *Ce produit doit être mis à la terre. Utiliser seulement un cordon d'alimentation avec mise à la terre. Si les règlements locaux le requiert, installer des câbles de mise à la terre supplémentaires.* 

## 2.1.2 Power Considerations

HMI device operates on external DC power. Use the AC adapter included in the package.

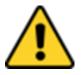

#### CAUTION/ATTENTION

Use only the AC adapter included in your package (Rating: Output 12V/10A). Using other AC adapters may damage the device.

*Utiliser seulement le convertisseur AC inclu avec votre appareil (Puissance: Sortie 12V10A). Utiliser d'autres convertisseurs pourraient endommager l'appareil.* 

## 2.1.3 Connecting the Power

#### **Connecting to AC Power Source**

To connect the HMI to AC power source:

- 1. Plug one end of the terminal block cable firmly to the DC IN Jack.
- 2. Plug the other end of the terminal block plug to the AC adapter.
- 3. Connect the AC adapter to the power cord.
- 4. Plug the power cord to a working AC outlet. The device will boot automatically.

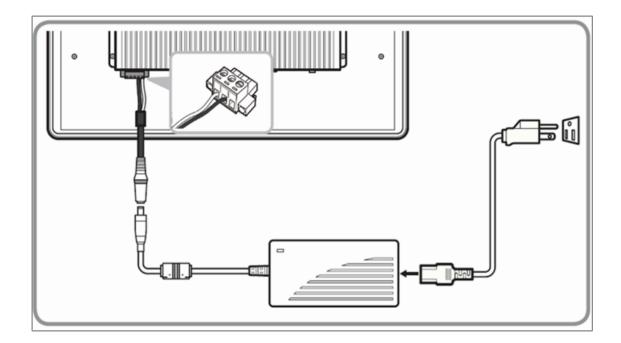

#### **Connecting to DC Power Source**

To connect the HMI to DC power source:

- 1. Insert the exposed wires of the DC Power Cable to the appropriate connectors on the terminal block plug.
- 2. Plug the terminal block plug firmly to the DC IN Jack.
- Connect the other end of the DC power cable (wires with lug terminals that are labeled "+" and "-" to the terminals of the 9~29V DC Power Source. Ensure that the power connections maintain the proper polarity.

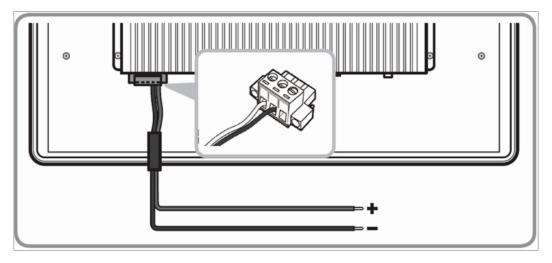

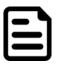

#### NOTE

Power cords vary in appearance by region and country.

## **2.2 Connector Description**

This section includes I/O side connectors and its pinouts.

## 2.2.1 Isolated DC in Connector

M-Series HMI has a 3pin terminal block that accepts 9~29V DC input.

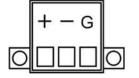

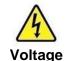

Minimum Voltage 9V Maximum Voltage 29V

## 2.2.2 Mic In, Line In and Line Out

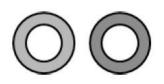

| Color | Signal Name |
|-------|-------------|
| 1     | Mic in      |
| 2     | Line Out    |

## 2.2.3 Serial Port Connector

The M-Series HMI uses D-SUB 9pin connector to connect serial interfaces.

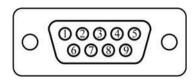

| Pin No | RS-232<br>(Default) | RS- 422 | RS- 485 |
|--------|---------------------|---------|---------|
| 1      | DCD                 | TxD-    | D-      |
| 2      | RXD                 | TxD+    | D+      |
| 3      | TXD                 | RxD+    | NC      |
| 4      | DTR                 | RxD-    | NC      |
| 5      | GN                  | GND     | GND     |
| 6      | DSR                 | NC      | NC      |
| 7      | RTS                 | NC      | NC      |
| 8      | CTS                 | NC      | NC      |
| 9      | RI                  | NC      | NC      |

Serial port settings can be configured for RS-232, RS-422 or RS-485 by BIOS setting.

## 2.2.4 USB 3.2 Gen.1 Connector

The I M-Series HMI has four USB 3.2 Gen.1 ports. Use USB3 connectors to connect external devices such as mouse or keyboard to the device.

|     | 1 | 1.5 | P |   |
|-----|---|-----|---|---|
|     | 8 | 7_6 | 5 | N |
| Ϋ́́ | Ш | Ш   | Ш | ť |
| ſĽ  | 2 | 3   | 4 |   |
|     |   |     |   | - |

| Pin No | Signal Name | Pin No | Signal Name |
|--------|-------------|--------|-------------|
| 1      | +5V         | 2      | USB_D-      |
| 3      | USB_D+      | 4      | GND         |
| 5      | STDA_SSRX-  | 6      | STDA_SSRX+  |
| 7      | GND_DRAIN   | 8      | STDA_SSTX-  |
| 9      | STDA_SSTX+  |        |             |

## 2.2.5 Display Port Output Connector

The M-Series HMI has Display Port connector. Use Display Port cable to connect the display to the PC system.

|   |             | <u> </u> |  |
|---|-------------|----------|--|
|   | 19          | 1000000  |  |
|   | 20          | 200000   |  |
| 1 | ~~ <u> </u> |          |  |

| Pin No | Signal Name | Pin No | Signal Name |
|--------|-------------|--------|-------------|
| 1      | Lane 0+     | 2      | GND         |
| 3      | Lane 0-     | 4      | Lane 1+     |
| 5      | GND         | 6      | Lane 1-     |
| 7      | Lane 2+     | 8      | GND         |
| 9      | Lane 2-     | 10     | Lane 3+     |
| 11     | GND         | 12     | Lane 3-     |
| 13     | AUC_EN_N    | 14     | GND         |
| 15     | AUX+        | 16     | GND         |
| 17     | AUX-        | 18     | Hot Plug    |
| 19     | GND         | 20     | +3.3V       |

## 2.2.6 HDMI Output Connector

Use HDMI A Type19-pin female output connector to connect the HMI device to an external display.

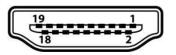

| Pin No | Signal Name     | Pin No | Signal Name |
|--------|-----------------|--------|-------------|
| 1      | TMDS_DATA2+     | 2      | GND         |
| 3      | TMDS_DATA2-     | 4      | TMDS_DATA1+ |
| 5      | GND             | 6      | TMDS_DATA1- |
| 7      | TMDS_DATA0+     | 8      | GND         |
| 9      | TMDS_DATA0-     | 10     | TMDS_CLOCK+ |
| 11     | GND             | 12     | TMDS_CLOCK- |
| 13     | CEC             | 14     | NC          |
| 15     | DDC_CLOCK       | 16     | DDC_DATA    |
| 17     | GND             | 18     | 5V          |
| 19     | Hot Plug Detect |        |             |

## 2.2.7 Giga LAN Connector

The M-Series HMI equipped with two RJ45 10/100/1000 Mbps Ethernet interface for connecting to the internet.

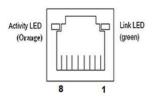

| Pin No | Signal Name | Pin No | Signal Name |
|--------|-------------|--------|-------------|
| 1      | TX1+        | 2      | TX1-        |
| 3      | TX2+        | 4      | TX2-        |
| 5      | TX3+        | 6      | TX3-        |
| 7      | TX4+        | 8      | TX4-        |

## 2.3 Turning On and Off

The unit is configured to **Power ON** when the HMI device is connected to the power source.

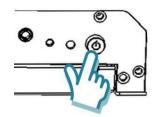

Press the **Power** button to restart the machine when the unit has been shut down.

If the system hangs, press the Reset button (beside the power button) to restart the device.

You can Turn OFF the HMI device with the Windows power settings:

- 1. Tap Start -> Shut down.
- 2. Wait for your HMI device to completely turn off before disconnecting the power cord (*if necessary*).

#### **Configuring Serial Port Settings**

COM1 and COM 2 Serial Ports can be configured for RS-232, RS-422 or RS-485 thru BIOS setting.

#### CAUTION/ ATTENTION

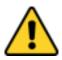

It is recommended to use factory jumper settings. Opening the housing when it is sealed may damage the device and its parts.

Il est recommandé d'utiliser la configuration d'usine de cavalier. Ouvrir le chassis lorsqu'il est scellé peut endommagé l'appareil et ses pièces.

#### NOTE

| - |  |
|---|--|
|   |  |
|   |  |
|   |  |

A pair of needle nose pliers may be helpful when working with jumpers. If you have any doubts about the best hardware configuration for your application, contact your local distributor or sales representative before you make any changes. Generally, you simply need a standard cable to make most connections.

## **Chapter 3: Operating the Device**

In this chapter you will find instructions on how to use multi-touch on the Windows- based HMI device.

## **3.1 Operating System**

M-series HMI support Windows 10 IoT Enterprise operating system.

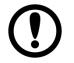

#### IMPORTANT

The device is shipped with the OS System according to your order. Contact us if you have any questions regarding OS settings.

## 3.2 Multi-Touch

The touchpad supports the core gestures for Windows.

| Gesture                                              | Windows Usage                                                                            | Gesture Action                                                                                       | Action   |
|------------------------------------------------------|------------------------------------------------------------------------------------------|----------------------------------------------------------------------------------------------------|----------|
| Tap/<br>Double-tap                                   | Click / Double-<br>click                                                                 | Click or double- click                                                                               | J.       |
| Panning with<br>Inertia                              | Scrolling                                                                                | Drag one or two fingers up and down                                                                  |          |
| Selection/Drag<br>(left to right with<br>one finger) | Mouse-drag/<br>Selection                                                                 | Drag one finger left/right                                                                           | - Chry   |
| Zoom                                                 | Zoom (default to<br>CTRL key +<br>scroll wheel)                                          | Move two fingers apart/<br>toward each other                                                         | للله الم |
| Rotate                                               | No system<br>default unless<br>handled by<br>Application<br>(using<br>WM_Gesture<br>API) | Move two fingers in<br>opposite directions<br><i>or</i><br>Use one finger to pivot<br>around another |          |
| Two-Finger tap                                       | N/A -<br>Exposed through<br>Gesture API,<br>used by<br>Application<br>discretion         | Tap two fingers at the<br>same time (where the<br>target is the midpoint<br>between fingers)         |          |

| Gesture        | Windows Usage                                  | Gesture Action                                                      | Action        |
|----------------|------------------------------------------------|---------------------------------------------------------------------|---------------|
| Press and Hold | Right-click                                    | Press, wait for blue-ring<br>animation to complete,<br>then release | Press Or hold |
| Flicks         | Default: Pan Up/<br>Down/ Back,<br>and Forward | Make quick drag gestures in the described direction                 |               |

\* Reference from Microsoft®

## **3.3 Adjusting Display Brightness**

- 1. In the Windows 10 IoT Enterprise, user can adjust the resolution or adjust brightness. All these functions are managed in the control panel.
- 2. Tap Start -> Control Panel > Appearance and Personalization > Display> Adjust Brightness.

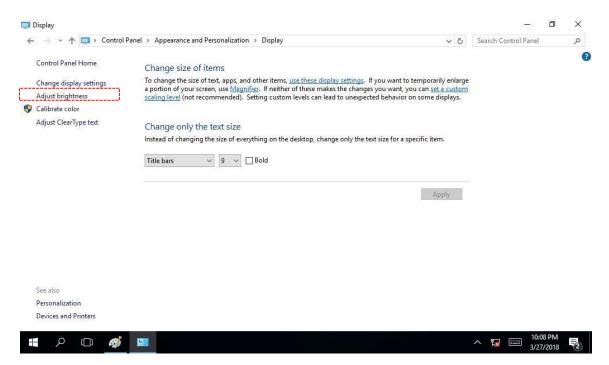

## **Chapter 4: Insyde BIOS SETUP**

BIOS Setup Utility is a program for configuration basic Input / Output system settings of the computer for optimum use. This chapter provides information on how to use BIOS setup, its functions and menu.

## 4.1 When and How to Use BIOS Setup

To enter the BIOS setup, you need to connect an external USB keyboard, external monitor and press Del key when the prompt appears on the screen during start up. The prompt screen shows only few seconds so need press Del key quickly.

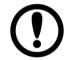

#### IMPORTANT

Updated BIOS version may be published after the manual released. Check the latest version of BIOS on the website.

#### You may need to run BIOS setup utility for reasons listed below:

- 1. Error message on screen indicates to check BIOS setup
- 2. Restoring the factory default settings.
- 3. Modifying the specific hardware specifications
- 4. Necessity to optimize specifications

#### **BIOS Navigation Keys**

The following keys are enabled during POST:

| Кеу | Function                                                                                      |
|-----|-----------------------------------------------------------------------------------------------|
| Del | Enters the BIOS setup menu.                                                                   |
| ESC | Display the boot menu front page. The boot manager listed all bootable devices that           |
|     | are connected to the system. With cursor $\uparrow$ and cursor $\downarrow$ thus, by pressing |
|     | <enter>, select the device used for the boot.</enter>                                         |

The following Keys can be used after entering the BIOS Setup.

| Key                        | Function       |
|----------------------------|----------------|
| F1                         | Help           |
| F5/ F6                     | Change Values  |
| F9                         | Setup Defaults |
| F10                        | Save & Exit    |
| Esc                        | Exit           |
| Enter                      | Select SubMenu |
| ↑/↓                        | Select Item    |
| $\leftarrow I \rightarrow$ | Select Item    |

For items marked ► press **<Enter>** for more options.

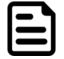

#### NOTE

You can press the F1, F2, F3, F4, -/+, and Esc keys by connecting a USB keyboard to your computer.

## **4.2 BIOS Functions**

## 4.2.1 Main Menu

The Main menu displays the basic information about your system including BIOS version, processor RC version, system language, time, and date. When you enter BIOS setup, the first menu that appears on the screen is the main menu. It contains the system information including BIOS version, processor RC version, system language, time, and date.

| InsydeH20 Setup Utility Re                                                                                                    |                                                                                                    |                                                                                                    |                                                                         |
|----------------------------------------------------------------------------------------------------|----------------------------------------------------------------------------------------------------|----------------------------------------------------------------------------------------------------|-------------------------------------------------------------------------|
| MainAdvancedSecurityPoweInsydeH20VersionProcessorTypeSystemBusSpeedSystemMemorySpeedCacheRAMTotal HemoryController1Channel0SODIMMOPlatformConfigurationCPUID:CPU Speed:CPU Stepping:Number Of Processors:MicrocodeRev:GTInfo:SMX/TXT:PCH Rev / SKUGOPVer:Intel MEVersionLanguageSystemSystemTimeSystemDate | r Boot Exit<br>ITWW.V103<br>I1th Gen In<br>2.80GHz<br>100 MHz<br>2400 MT/s<br>5120 KB<br>8192 HB<br>8192 HB<br>0x806C1 (Ti<br>1200 MHz<br>806C1 (B0 S<br>4 Core(s) /<br>00000072<br>0x9A49<br>Supported<br>20 (B0 Step<br>17.0.1045 | stel(R) Core(TH) i7-118567E 0<br>gerLake ULT)<br>stepping)<br>'8 Thread(s)<br>pping) / TGL PCH-LP U Premium<br>17 / CONSUMER<br>pping) | Rev. 5<br>Select the current default language<br>used by the InsydeH20. |
|                                                                                                    | 1/↓ Select Item<br>+/→ Select Item                                                                                                    | F5/F6 Change Values<br>Enter Select ▶ SubMenu                                                                                          | F9 Setup Defaults<br>F10 Save and Exit                                  |

| BIOS Setting | Description                                                                                                    | Setting Option             | Effect                                                                      |
|--------------|----------------------------------------------------------------------------------------------------|----------------------------|-----------------------------------------------------------------------------|
| Language     | Displays the system language. [English] is set up by default.                                                  | Adjustment of the language | Set the language in other language. The language in this device is English. |
| System Time  | This is current time<br>setting. The time is<br>maintained by the<br>battery when the device<br>is turned off. | Date and time changes.     | Set the time in the format:<br>[hh/mm/ss]                                   |
| System Date  | This is current date setting.                                                                                  | Date and time changes.     | Set the date in the format [mm/dd/yyyy];                                    |

## 4.2.2 Advanced

Select the Advanced Tab from the setup menu to enter the advanced BIOS setup screen. You can select any of the items on the left frame of the screen to go to the sub menu for the item, such as CPU Configuration. You can use the <Arrow> keys enter all advanced BIOS setup options. The advanced BIOS setup menu is shown below. The submenus described on the following pages.

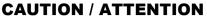

Handle advanced BIOS settings page with caution. Any changes can affect the operation of your computer.

Gérez la page des paramètres avancés du BIOS avec prudence. Tout changement peut affecter le fonctionnement de votre ordinateur.

| Main Advanced Security                                                                                                    |                                    | ydeH20 Setup Utility | Rev. 5.                   |
|----------------------------------------------------------------------------------------------------|------------------------------------|----------------------|---------------------------|
| <pre>Hain Advanced Security Chipset Configuration CPU Configuration Power &amp; Performance System Agent (SA) Config PPCH-10 Configuration PPCH-FW Configuration &gt;&gt;10 F81968</pre> |                                    | Advanced Chips       | et Configuration Options. |
| F1 Help<br>Esc Exit                                                                                                    | 1/1 Select Item<br>+/+ Select Item |                      | up Defaults<br>e and Exit |

| BIOS Setting                  | Description                                         | Setting Option | Effect        |
|-------------------------------|-----------------------------------------------------|----------------|---------------|
| CPU<br>Configuration          | Configures Trusted<br>Computing parameters          | Enter          | Opens submenu |
| Power &<br>Performance        | Configures Power & Performance parameters           | Enter          | Opens submenu |
| System Agent<br>Configuration | Configures System Agent<br>Configuration parameters | Enter          | Opens submenu |
| PCH-OI<br>Configuration       | Configures PCH-OI parameters                        | Enter          | Opens submenu |
| PCH-FM<br>Configuration       | Configures PCH-FM<br>parameters                     | Enter          | Opens submenu |
| SIO F81968                    | SIO F81968 parameters                               | Enter          | Opens submenu |

## 4.2.2.1 CPU Configuration

|                                                                                                    | InsydeH20 Setup Utility                                                                                                    | Rev. 5.0                                                               |
|----------------------------------------------------------------------------------------------------|----------------------------------------------------------------------------------------------------|------------------------------------------------------------------------|
| Advanced                                                                                                    |                                                                                                    |                                                                        |
| CPU Configuration                                                                                                    |                                                                                                    | When enabled, a VMM can utilize the                                    |
| Type<br>ID<br>Speed<br>VHX<br>SHX/TXT<br>Intel (VHX) Virtualization Technology<br>Active Processor Cores<br>Hyper-Threading<br>AES | 11th Gen Intel(R) Core(TH) i7-118567E 0<br>2.806Hz<br>0x806C1<br>1200 MHz<br>Supported<br>Supported<br>Canabled><br>Canabled><br>Canabled><br>Canabled> | additional hardware capabilities<br>provided by Vanderpool Technology. |
|                                                                                                    |                                                                                                    | E. Coder Defaulte                                                      |
| -                                                                                                    | ect Ltem F5/F6 Change Values<br>ect Ltem Enter Select ▶ SubMenu                                                                                         | F9 Setup Defaults<br>F10 Save and Exit                                 |

| BIOS Setting                                | Description                                                | Setting Option | Effect                                                                                                    |
|---------------------------------------------|------------------------------------------------------------|----------------|----------------------------------------------------------------------------------------------------|
| Intel (VMM)<br>Virtualization<br>Technology | Enable or disable Intel<br>Virtualization<br>Technology.   | Enable/Disable | When enabled, a VMM can<br>utilized the additional<br>hardware capabilities<br>provided by Vanderpool<br>Technology. |
| Active Processor<br>Cores                   | Number of core to<br>enable in each<br>processor package   | All / 1 / 2/ 3 | Select number of core to<br>enable in each processor<br>package                                                      |
| AES                                         | Enable or disable AES<br>(Advanced Encryption<br>Standard) | Enable/Disable | Enable or disable AES                                                                                                |

#### 4.2.2.2 Power & Performance

|                                 | InsydeH20 Setup Utility | Rev. 5.0                               |
|---------------------------------|-------------------------|----------------------------------------|
| Advanced                        |                         |                                        |
| Power & Performance             |                         | CPU - Power Management Control Options |
| ▶CPU - Power Management Control |                         |                                        |
|                                 |                         |                                        |
|                                 |                         |                                        |
|                                 |                         |                                        |
|                                 |                         |                                        |
|                                 |                         |                                        |
|                                 |                         |                                        |
|                                 |                         |                                        |
|                                 |                         |                                        |
|                                 |                         |                                        |
|                                 | $\mathcal{R}$           |                                        |
|                                 |                         |                                        |
|                                 |                         |                                        |
|                                 |                         |                                        |
|                                 |                         |                                        |
|                                 |                         |                                        |
|                                 |                         |                                        |
|                                 |                         |                                        |
|                                 |                         |                                        |
|                                 |                         |                                        |
|                                 |                         |                                        |
|                                 |                         |                                        |
| F1 Help 1/4 Select Ite          | m F5/F6 Change Values   | F9 Setup Defaults                      |
| Esc Exit +/+ Select Ite         |                         |                                        |

| BIOS Setting                         | Description                                               | Setting Option | Effect          |
|--------------------------------------|-----------------------------------------------------------|----------------|-----------------|
| CPU – Power<br>Management<br>Control | Configure CPU –<br>Power Management<br>Control parameters | Enter          | Enters sub-menu |

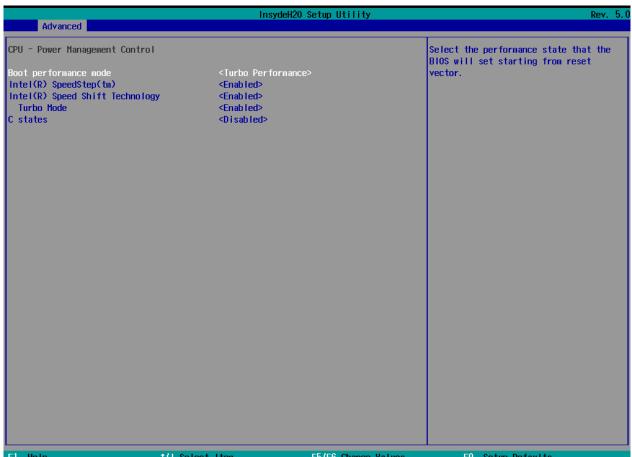

| F1 Help  | 1/↓ Select Item | F5/F6 Change Values    | F9 Setup Defaults |  |
|----------|-----------------|------------------------|-------------------|--|
| Esc Exit | ←/→ Select Item | Enter Select ▶ SubMenu | F10 Save and Exit |  |
|          |                 |                        |                   |  |

| BIOS Setting                       | Description                                                | Setting Option                                                                                        | Effect                                                                                                    |
|------------------------------------|------------------------------------------------------------|----------------------------------------------------------------------------------------------------|----------------------------------------------------------------------------------------------------|
| Boot<br>Performance<br>Mode        | Configure Boot<br>Performance<br>Mode parameters           | <ul> <li>Max non-turbo<br/>performance</li> <li>Max battery</li> <li>Turbo<br/>Performance</li> </ul> | Select the performance state<br>that the BIOS will set starting<br>from reset vector                                                                     |
| Intel SpeedStep<br>(ta)            | Configure Intel<br>SpeedStep (ta)<br>parameters            | Enabled/<br>Disabled                                                                                  | Allows more than two frequency ranges to be supported                                                                                                    |
| Intel Speed<br>Shift<br>Technology | Configure Intel<br>Speed Shift<br>Technology<br>parameters | Enabled/<br>Disabled                                                                                  | Enable/ Disable Intel Speed<br>Shift Technology support.<br>Enabling will expose the CPP v2<br>interface to allow for hardware<br>controlled P-states    |
| Turbo Mode                         | Enable or disable<br>Turbo Mode                            | Enabled/<br>Disabled                                                                                  | Enable/ Disable processor<br>Turbo Mode (requires EMTTM<br>enabled too). Auto means<br>enabled, unless max turbo ratio<br>is bigger than 16 – SKL AO W/A |

#### 4.2.2.2.1 How to Enable/Disable Turbo Mode

| Advanced                                                                                                    | InsydeH20 \$                                                                                                    | Setup Utility                                 | Rev. 5.0                                                                              |
|----------------------------------------------------------------------------------------------------|----------------------------------------------------------------------------------------------------|-----------------------------------------------|---------------------------------------------------------------------------------------|
| Advanced<br>CPU - Power Management Control<br>Boot performance mode<br>Intel(R) SpeedStep(tm)<br>Intel(R) Speed Shift Technology<br>Turbo Mode<br>C states | <turbo formance:<br="" per=""><enabled><br/><enabled><br/><enabled><br/><disabled><br/><disabled></disabled></disabled></enabled></enabled></enabled></turbo> |                                               | Select the performance state that the<br>BIOS will set starting from reset<br>vector. |
| F1 Help 1/↓ Select<br>Esc Exit +/+ Select                                                                                                    |                                                                                                    | F5/F6 Change Values<br>Enter Select ► SubMenu | F9 Setup Defaults<br>F10 Save and Exit                                                |
| Advanced                                                                                                    | InsydeH20 \$                                                                                                    | Setup Utility                                 | Rev. 5.0                                                                              |

| Adv                 | vanced                             |                                               | KCY. J. U                              |
|---------------------|------------------------------------|-----------------------------------------------|----------------------------------------|
| Power & Pe          | erformance                         |                                               | CPU - Power Management Control Options |
| ►CPU - Pow          | ver Management Control             |                                               |                                        |
|                     |                                    |                                               |                                        |
|                     |                                    |                                               |                                        |
|                     |                                    |                                               |                                        |
|                     |                                    |                                               |                                        |
|                     |                                    |                                               |                                        |
|                     |                                    |                                               |                                        |
|                     |                                    | R                                             |                                        |
|                     |                                    | ~                                             |                                        |
|                     |                                    |                                               |                                        |
|                     |                                    |                                               |                                        |
|                     |                                    |                                               |                                        |
|                     |                                    |                                               |                                        |
|                     |                                    |                                               |                                        |
|                     |                                    |                                               |                                        |
|                     |                                    |                                               |                                        |
|                     |                                    |                                               |                                        |
| F1 Help<br>Esc Exit | 1/↓ Select Item<br>+/→ Select Item | F5/F6 Change Values<br>Enter Select ► SubMenu | F9 Setup Defaults<br>F10 Save and Exit |

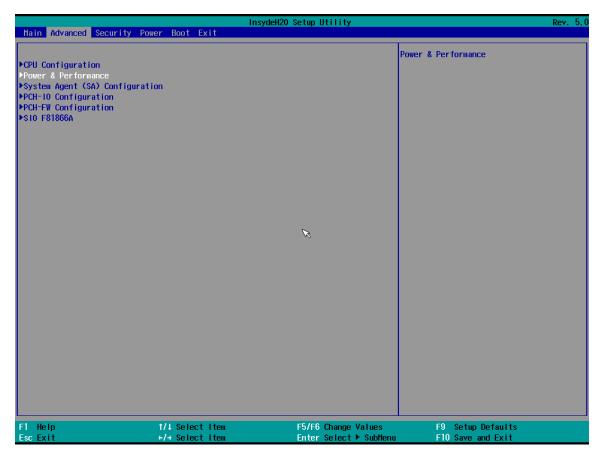

## 4.2.2.3 System Agent (SA) Configuration

|                                            | InsydeH                            | 120 Setup Utility                             | Rev. 5.0                               |
|--------------------------------------------|------------------------------------|-----------------------------------------------|----------------------------------------|
| Advanced                                   |                                    |                                               |                                        |
| System Agent (SA) Configuratio             | n                                  |                                               | Graphics Configuration                 |
| VT-d                                       | Supported                          |                                               |                                        |
| ▶Graphics Configuration<br>▶VHD setup menu |                                    |                                               |                                        |
| VT-d                                       | <enabled></enabled>                |                                               |                                        |
|                                            |                                    |                                               |                                        |
|                                            |                                    |                                               |                                        |
|                                            |                                    |                                               |                                        |
|                                            |                                    |                                               |                                        |
|                                            |                                    |                                               |                                        |
|                                            |                                    |                                               |                                        |
|                                            |                                    |                                               |                                        |
|                                            |                                    |                                               |                                        |
|                                            |                                    |                                               |                                        |
|                                            |                                    |                                               |                                        |
|                                            |                                    |                                               |                                        |
|                                            |                                    |                                               |                                        |
| F1 Help<br>Esc Exit                        | 1/↓ Select Item<br>+/→ Select Item | F5/F6 Change Values<br>Enter Select ► SubMenu | F9 Setup Defaults<br>F10 Save and Exit |

| BIOS Setting              | Description                                             | Setting Option      | Effect          |
|---------------------------|---------------------------------------------------------|---------------------|-----------------|
| Graphics<br>Configuration | Configure Graphics<br>Configuration<br>parameters       | Enter               | Opens sub-menu  |
| PEG Port<br>Configuration | Configure PEG Port<br>Configuration<br>parameters       | Enter               | Opens sub-menu  |
| Vt-d                      | Intel® Virtualization<br>Technology for<br>Directed I/O | Enabled<br>Disabled | Vt-d capability |

## 4.2.2.4 PCH-IO Configuration

|                                                                                                    | Insydel                                    | 120 Setup Utility                             | Rev. 5.0                               |
|----------------------------------------------------------------------------------------------------|--------------------------------------------|-----------------------------------------------|----------------------------------------|
| Advanced                                                                                                    |                                            |                                               |                                        |
| PCH-10 Configuration                                                                                            |                                            |                                               | PCI Express Configuration settings     |
| <ul> <li>▶PCI Express Configuration</li> <li>▶SATA And RST Configuration</li> <li>▶USB Configuration</li> </ul> |                                            |                                               |                                        |
| PCH LAN Controller<br>State After G3                                                                            | <enabled><br/><s5 state=""></s5></enabled> |                                               |                                        |
|                                                                                                    |                                            | R                                             |                                        |
|                                                                                                    |                                            |                                               |                                        |
|                                                                                                    |                                            |                                               |                                        |
| F1 Help<br>Esc Exit                                                                                             | 1/↓ Select Item<br>+/→ Select Item         | F5/F6 Change Values<br>Enter Select ► SubMenu | F9 Setup Defaults<br>F10 Save and Exit |

| BIOS Setting                  | Description                     | Setting Option | Effect         |
|-------------------------------|---------------------------------|----------------|----------------|
| PCI Express<br>Configuration  | Configure PCI Express settings  | Enter          | Opens sub-menu |
| SATA And RST<br>Configuration | Configure SATA and RST settings | Enter          | Opens sub-menu |
| USB Configuration             | Configure USB settings          | Enter          | Opens sub-menu |
| State After G3                |                                 |                |                |

#### 4.2.2.4.1 State After G3

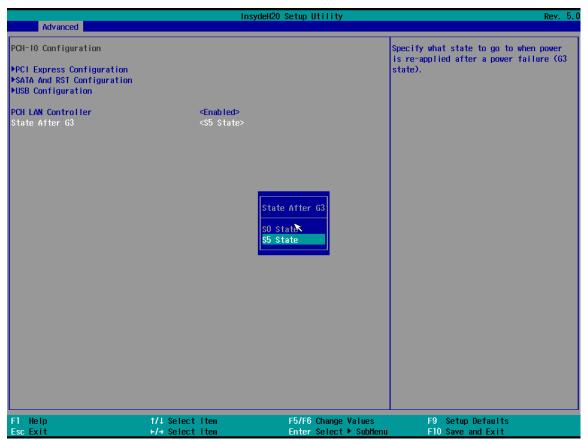

| BIOS Setting   | Description               |    | Setting Option       | Effect                                                                                          |
|----------------|---------------------------|----|----------------------|-------------------------------------------------------------------------------------------------|
| State After G3 | State After configuration | G3 | S0 State<br>S5 State | Specify what state to go<br>to when power is re-<br>applied after a power<br>failure (G3 state) |

## 4.2.2.5 PCH-FW Configuration

| Advanced                                                                                                   |                          | InsydeH                                                                                                    | 20 Setup Utility                              |                                                           | Rev. 5. |
|----------------------------------------------------------------------------------------------------|--------------------------|----------------------------------------------------------------------------------------------------|-----------------------------------------------|-----------------------------------------------------------|---------|
| ME Firmware Version<br>ME Firmware Mode<br>ME Firmware SKU<br>ME Firmware Status 1<br>ME Firmware Status 2 |                          | 15. 0. 10. 1447<br>Normal Mode<br>Consumer SKU<br>0x90000255<br>0x30850116                                                |                                               | When Disabled ME will not be<br>unconfigured on RTC Clear |         |
| ME State<br>ME Unconfig on RTC Clear<br>Comms Hub Support<br>JHI Support<br>Core Bios Done Message         |                          | <enabled><br/><disabled><br/><disabled><br/><disabled><br/><enabled></enabled></disabled></disabled></disabled></enabled> |                                               |                                                           |         |
| <ul> <li>Firmware Update Configuration</li> <li>PTT Configuration</li> </ul>                               |                          |                                                                                                    |                                               |                                                           |         |
|                                                                                                    |                          |                                                                                                    |                                               |                                                           |         |
|                                                                                                    |                          |                                                                                                    |                                               |                                                           |         |
|                                                                                                    |                          |                                                                                                    |                                               |                                                           |         |
|                                                                                                    |                          |                                                                                                    |                                               |                                                           |         |
|                                                                                                    |                          |                                                                                                    |                                               |                                                           |         |
|                                                                                                    |                          |                                                                                                    |                                               |                                                           |         |
| F1 Help<br>Esc Exit                                                                                        | 1/1 Select<br>+/+ Select |                                                                                                    | F5/F6 Change Values<br>Enter Select ► SubMenu | F9 Setup Defaults<br>F10 Save and Exit                    |         |

| BIOS Setting                      | Description                                      | Setting Option      | Effect                                                                                                    |
|-----------------------------------|--------------------------------------------------|---------------------|----------------------------------------------------------------------------------------------------|
| ME State                          | ME State configuration                           | Disabled<br>Enabled | When Disabled ME will be put into ME Temporarily Disabled Mode                                                                                                    |
| Manageability<br>Features State   | Manageability<br>Features State<br>configuration | Disabled<br>Enabled | Enable/ Disable Intel Manageability<br>Features<br>Note: this option disabled/ enables<br>Manageability Features support in FW.<br>To disable support platform must be in<br>an unprovisioned state first. |
| AMT BIOS<br>Features              | AMT BIOS<br>Features                             | Disabled<br>Enabled | Enable/ Disable Intel Active<br>Management Technology BIOS<br>Extension.<br>Note: iAMT H/W Is always enabled. This<br>option just controls the BIOS Extension<br>execution.                                |
| AMT<br>Configuration              | AMT<br>Configuration                             | Enter               | Opens sub-menu                                                                                                    |
| ME Unconfig on<br>RTC Clear State | ME Unconfig on<br>RTC Clear<br>State             | Disabled<br>Enabled | Disabling this option will cause ME not to unconfigure on RST clear                                                                                                    |
| Comms Hub<br>Support              | Comms Hub<br>Support                             | Disabled<br>Enabled | Enable/Disable support for Comms Hub                                                                                                    |

| BIOS Setting                     | Description                         | Setting Option      | Effect                                                   |
|----------------------------------|-------------------------------------|---------------------|----------------------------------------------------------|
| JHI Support                      | JHI Support                         | Disabled<br>Enabled | Enable/Disable Intel DAL Host Interface<br>Service (JHI) |
| Core BIOS Done<br>Message        | Core BIOS<br>Done Message           | Disabled<br>Enabled | Enable /Disable Core BIOS Done message sent to ME        |
| Firmware Update<br>Configuration | Firmware<br>Update<br>Configuration | Enter               | Opens sub-menu                                           |
| PTT<br>Configuration             |                                     | Enter               | Opens sub-menu                                           |
| ME Debug<br>Configuration        |                                     |                     |                                                          |

### 4.2.2.6 SIO F81968

| Advanced                                                                                                    |                                                                                                    | InsydeH20 Setup Utility                        | Rev. 5.0           |
|----------------------------------------------------------------------------------------------------|----------------------------------------------------------------------------------------------------|------------------------------------------------|--------------------|
|                                                                                                    |                                                                                                    |                                                | UART Configuration |
| F81968 Chip 1<br>1/O Configuration Port<br>>UART Port 1 Configuration<br>>UART Port 2 Configuration<br>>UART Port 3 Configuration<br>>UART Port 4 Configuration<br>>UART Port 5 Configuration<br>>UART Port 6 Configuration<br>>Hardware Monitor<br>Watch-Dog Timer<br>>GP10 Group 0 Configuration |                                                                                                    | h/4Fh<br>Iways Off>                            |                    |
| ▶GP10 Group 7 Configuration                                                                                                    |                                                                                                    |                                                |                    |
| F1 Help                                                                                                    | î/↓ Select Item                                                                                                    | m F5/F6 Change Values                          | F9 Setup Defaults  |
| Esc Exit                                                                                                    | +/+ Select Item                                                                                                    |                                                | F10 Save and Exit  |
|                                                                                                    |                                                                                                    |                                                |                    |
| Advanced                                                                                                    |                                                                                                    | InsydeH20 Setup Utility                        | Rev. 5.0           |
| Advanced<br>UART Port 1 Configuration<br>UART Port 1<br>Base 1/O Address<br>Interrupt<br>Peripheral Type<br>Clock Source                                                                                                    | <3F<br><1R<br><rs< th=""><th>nabled&gt;<br/>F8h&gt;<br/>RQ4&gt;<br/>S232&gt;<br/>.8432 MHz&gt;</th><th>Rev. 5.0</th></rs<> | nabled><br>F8h><br>RQ4><br>S232><br>.8432 MHz> | Rev. 5.0           |

| BIOS Setting                  | Description                   | Setting Option | Effect                              |
|-------------------------------|-------------------------------|----------------|-------------------------------------|
| Serial Port 1~                | Configure Serial              | Disable        | No configuration                    |
| Serial Port 6                 | port settings                 | Enable         | User configuration                  |
|                               |                               | Auto           | EFI/OS chooses configuration        |
| WDT                           | Watchdog Timer configuration  | Disable Enable | Enable or disable<br>Watchdog Timer |
| Hardware Monitor              | Hardware Monitor              | Enter          | Opens sub-section                   |
| GPIO Group 0<br>Configuration | GPIO Group 0<br>Configuration | Enter          | Opens sub-section                   |
| GPIO Group 7<br>Configuration | GPIO Group 1<br>Configuration | Enter          | Opens sub-section                   |

#### 4.2.2.6.1 Hardware Monitor

| Advanced         | Insyd           | Rev. 5.0               |                                                              |
|------------------|-----------------|------------------------|--------------------------------------------------------------|
| Hardware Monitor |                 |                        | 0 : Stop updating<br>1-15: Update sensors data per specified |
| Refresh Cycle    | [1]             |                        | second                                                       |
| Voltage          |                 |                        |                                                              |
| 3VCC             | 3.344 V         |                        |                                                              |
| Vcore            | 1.312 V         |                        |                                                              |
| V12S             | 12.232 V        |                        |                                                              |
| V3s              | 3.360 V         |                        |                                                              |
| V5s              | 5. 171 V        |                        |                                                              |
| 3VSB             | 3.360 V         |                        |                                                              |
| VBAT             | 3.152 V         |                        |                                                              |
| 5VSB             | 5.160 V         |                        |                                                              |
| Temperature      |                 |                        |                                                              |
| CPU              | 41.0 °C/ 105    | .8 °F                  |                                                              |
| РСН              | 50.0 °C/ 122    | .0 °F                  |                                                              |
| Fan Speed        |                 |                        |                                                              |
| FAN IN1          | N/A             |                        |                                                              |
|                  |                 |                        |                                                              |
|                  |                 |                        |                                                              |
|                  |                 |                        |                                                              |
|                  |                 |                        |                                                              |
|                  |                 |                        |                                                              |
|                  |                 |                        |                                                              |
|                  |                 |                        |                                                              |
|                  |                 |                        |                                                              |
| F1 Help          | î/↓ Select Item | F5/F6 Change Values    | F9 Setup Defaults                                            |
| Esc Exit         | +/→ Select Item | Enter Select ► SubMenu | F10 Save and Exit                                            |

| <b>BIOS Setting</b> | Description   | Setting Option | Effect           |
|---------------------|---------------|----------------|------------------|
| FANIN1 Mode         | FAN1 Mode     | Manual         | Select FAN1 Mode |
|                     | configuration | Linear         | configuration    |
|                     |               | Stage          |                  |

### 4.2.2.6.2 GPIO Configuration

|                        | Insyde                | H20 Setup Utility      | Rev.              |
|------------------------|-----------------------|------------------------|-------------------|
| Advanced               |                       |                        |                   |
|                        |                       |                        |                   |
| GP 1000                | <enabled></enabled>   |                        |                   |
| Direction              | <output></output>     |                        |                   |
| Output Type            | <push pull=""></push> |                        |                   |
| PEI Phase Output Value | <high></high>         |                        |                   |
| DXE Phase Output Value | <high></high>         |                        |                   |
| GP 1001                | <enab led=""></enab>  |                        |                   |
| Direction              | <output></output>     |                        |                   |
| Output Type            | <push pull=""></push> |                        |                   |
| PEI Phase Output Value | <high></high>         |                        |                   |
| DXE Phase Output Value | <high></high>         |                        |                   |
| GP 1002                | <enabled></enabled>   |                        |                   |
| Direction              | <output></output>     |                        |                   |
| Output Type            | <push pull=""></push> |                        |                   |
| PEI Phase Output Value | <high></high>         |                        |                   |
| DXE Phase Output Value | <high></high>         |                        |                   |
| GP 1003                | <enabled></enabled>   |                        |                   |
| Direction              | <output></output>     |                        |                   |
| Output Type            | <push pull=""></push> |                        |                   |
| PEI Phase Output Value | <high></high>         |                        |                   |
| DXE Phase Output Value | <high></high>         |                        |                   |
| GP 1004                | <enabled></enabled>   |                        |                   |
| Direction              | <output></output>     |                        |                   |
| Output Type            | <push pull=""></push> |                        |                   |
| PEI Phase Output Value | <high></high>         |                        |                   |
| DXE Phase Output Value | <high></high>         |                        |                   |
| Polarity               | <norma i=""></norma>  |                        |                   |
| F1 Help                | t/4 Select Item       | F5/F6 Change Values    | F9 Setup Defaults |
| Esc Exit               | +/+ Select Item       | Enter Select ► SubMenu | F10 Save and Exit |

| BIOS Setting           | Description                             | Setting Option          | Effect                                                       |
|------------------------|-----------------------------------------|-------------------------|--------------------------------------------------------------|
| Internal<br>Resistance | Internal<br>Resistance<br>configuration | Push Pull<br>Open Drain | User can pull internal resistance push-<br>pull / open-drain |
| Input/ Output<br>Mode  | GPIO pin configuration                  | Input<br>Output         | Set GPIO pin is input or output                              |

### 4.2.3 Security

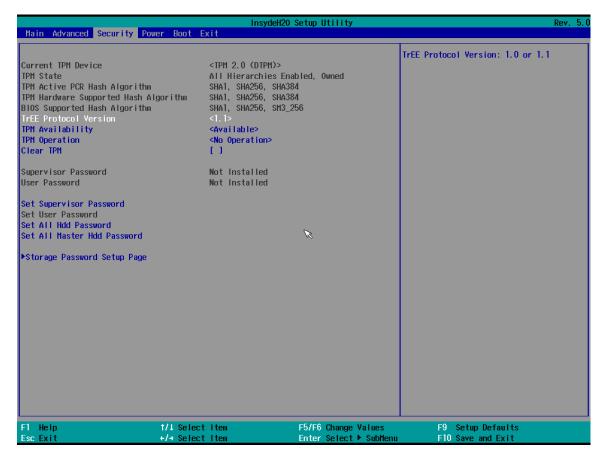

| BIOS Setting               | Description                     | Setting Option        | Effect                                                                                             |
|----------------------------|---------------------------------|-----------------------|----------------------------------------------------------------------------------------------------|
| TrEE Protocol<br>Version   | Choose TrEE<br>Protocol Version | 1.0<br>1.1            | TrEE Protocol<br>Version: 1.0 or 1.1                                                               |
| TPM Availability           | TPM Availability configuration  | Available<br>Hidden   | When hidden don't exposes TPM to 0                                                                 |
| TPM Operation              | TPM Operation configuration     | []                    | Select one of the supported operations to change TPM2state                                         |
| Clear TPM                  | Clear TPM configuration         | []                    | Select to Clear TPM                                                                                |
| Set Supervisor<br>Password | Set Supervisor<br>Password      | Enter New<br>password | Install or change the password<br>and the length of password must<br>be greater than one character |

### 4.2.3.1 Graphic Configuration

|                                                                                                  | InsydeH20                                                                                           | Setup Utility          | Rev. 5.0                                                |
|--------------------------------------------------------------------------------------------------|----------------------------------------------------------------------------------------------------|------------------------|---------------------------------------------------------|
| Advanced                                                                                         |                                                                                                    |                        |                                                         |
| Graphics Configuration                                                                           |                                                                                                    |                        | Graphics turbo IMON current values<br>supported (14-31) |
| Graphics Turbo IMON Current                                                                      | [31]                                                                                                |                        |                                                         |
| Primary Display<br>Select PCIE Card<br>Aperture Size<br>DVHT Pre-Allocated<br>DVHT Total Gfx Mem | <auto><br/><auto><br/>&lt;256NB&gt;<br/>&lt;60H&gt;<br/>&lt;256H&gt;<br/>&lt;256H&gt;</auto></auto> |                        |                                                         |
|                                                                                                  |                                                                                                    |                        |                                                         |
| F1 Help †/↓ \$                                                                                   | elect Item                                                                                          | F5/F6 Change Values    | F9 Setup Defaults                                       |
|                                                                                                  | Select Item                                                                                         | Enter Select ► SubMenu | F10 Save and Exit                                       |

| <b>BIOS Setting</b>               | Description                                        | Setting Option                               | Effect                                                                                                    |
|-----------------------------------|----------------------------------------------------|----------------------------------------------|----------------------------------------------------------------------------------------------------|
| Graphics<br>Turbo IMON<br>Current | Graphics Turbo<br>IMON Current<br>values supported | 14-31                                        | Select Graphics Turbo IMON<br>Current values supported                                                                                                    |
| Primary Display                   | Select Primary<br>Display                          | Auto<br>IGFX<br>PEG<br>PCI                   | Select which of IGFX/PEG/ PCI<br>Graphics device should be primary<br>display or select SG for Switchable Gfx                                                                     |
| Aperture Size                     | Select the aperture size                           | 128MB<br>256MB<br>512MB<br>1024MB<br>2048 MB | Select the aperture size<br>Note: Above 4MB MMIO BIOS<br>assignment is automatically enabled<br>when selecting 2048MB aperture. To<br>use this feature please disable CSM<br>port |
| DVMT Pre-<br>Allocated            | Select DVMT<br>Pre-Allocated                       | 0M~60M                                       | Select DVMT 5.0 Pre-Allocated (Fixed)<br>Graphic Memory size used by Internal<br>Graphic Device                                                                                   |
| DVMT Total<br>Gfx Mem             | Select DVMT<br>Total Gfx Mem                       | 256M<br>128M<br>MAX                          | Select DVMT 5.0 Total Graphic<br>Memory size used by the Internal<br>Graphic Device                                                                                               |

#### 4.2.3.2 VT-d

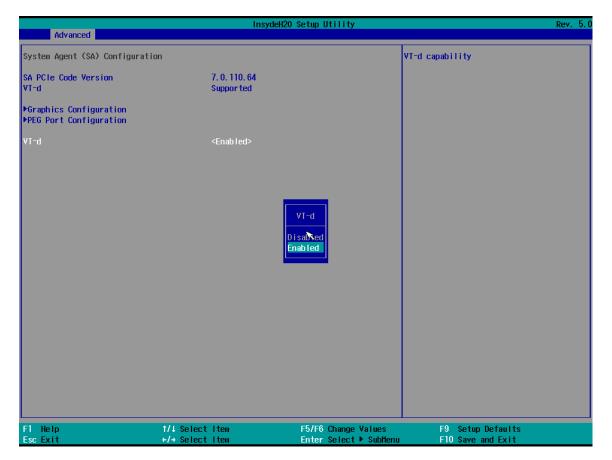

| BIOS Setting | Description                                             | Setting Option      | Effect          |
|--------------|---------------------------------------------------------|---------------------|-----------------|
| Vt-d         | Intel® Virtualization<br>Technology for<br>Directed I/O | Enabled<br>Disabled | Vt-d capability |

# 4.2.4 Power

| Main Advanced Security                                          | Insyde                                                                                                    | H2O Setup Utility      | Rev. 5.0                                                                                                    |
|-----------------------------------------------------------------|----------------------------------------------------------------------------------------------------|------------------------|----------------------------------------------------------------------------------------------------|
| ACPI S3<br>Wake on PME<br>Wake on Modem Ring<br>Auto Wake on S5 | <enabled><br/><enabled><br/><disabled><br/><disabled><br/><disabled></disabled></disabled></disabled></enabled></enabled> |                        | Determines the action taken when the<br>system power is off and a PCI Power<br>Management Enable wake up event occurs. |
|                                                                 |                                                                                                    |                        |                                                                                                    |
|                                                                 |                                                                                                    |                        |                                                                                                    |
|                                                                 |                                                                                                    |                        |                                                                                                    |
| F1 Help                                                         | 1/1 Select Item                                                                                                    | F5/F6 Change Values    | F9 Setup Defaults                                                                                                    |
| Esc Exit                                                        | +/+ Select Item                                                                                                    | Enter Select ► SubMenu | F10 Save and Exit                                                                                                    |

| BIOS Setting    | Description                   | Setting Option                             | Effect                                                      |
|-----------------|-------------------------------|--------------------------------------------|-------------------------------------------------------------|
| ACPI S3         | ACPI S3 configuration         | Disabled<br>Enabled                        | Enable/ Disable<br>ACPI S1/S3 Sleep state                   |
| Auto Wake on S5 | Auto Wake on S5 configuration | Disabled<br>By Every Day<br>By Every Month | Auto Wake on S5, by Day or Month or fixed time of every day |

## 4.2.5 Boot

|                                                                                                   | InsydeH2                                                                                                    | 0 Setup Utility                               | Rev. 5.0                                                                                                    |
|---------------------------------------------------------------------------------------------------|----------------------------------------------------------------------------------------------------|-----------------------------------------------|----------------------------------------------------------------------------------------------------|
| Main Advanced Security Pow                                                                        | ver Boot Exit                                                                                                    |                                               |                                                                                                    |
| Quick Boot<br>Quiet Boot<br>Network Stack<br>PXE Boot capability<br>Timeout<br>Automatic Failover | <pre><enabled> <enabled> <disabled> <disabled> <disabled> <disabled> <disabled> <disabled> <disabled> <disabled> <disabled> </disabled></disabled></disabled></disabled></disabled></disabled></disabled></disabled></disabled></enabled></enabled></pre> |                                               | Allows InsydeH20 to skip certain tests<br>while booting. This will decrease the<br>time needed to boot the system. |
| ▶Boot Type Order                                                                                  |                                                                                                    |                                               |                                                                                                    |
|                                                                                                   |                                                                                                    |                                               |                                                                                                    |
|                                                                                                   |                                                                                                    |                                               |                                                                                                    |
|                                                                                                   |                                                                                                    |                                               |                                                                                                    |
|                                                                                                   |                                                                                                    |                                               |                                                                                                    |
|                                                                                                   |                                                                                                    |                                               |                                                                                                    |
|                                                                                                   |                                                                                                    |                                               |                                                                                                    |
| F1 Help<br>Esc Exit                                                                               | 1/↓ Select Item<br>+/+ Select Item                                                                                                    | F5/F6 Change Values<br>Enter Select ► SubMenu | F9 Setup Defaults<br>F10 Save and Exit                                                                             |

|                                         | Ins             | ydeH20 Setup Utility                          | Rev. 5.0                               |
|-----------------------------------------|-----------------|-----------------------------------------------|----------------------------------------|
|                                         | Boot            |                                               |                                        |
| Boot Type Order                         |                 |                                               |                                        |
| Hard Disk Drive<br>BEV<br>USB<br>Others |                 |                                               |                                        |
| ▶Hard Disk Drive<br>▶USB                |                 |                                               |                                        |
|                                         |                 |                                               |                                        |
|                                         |                 |                                               |                                        |
|                                         |                 |                                               |                                        |
|                                         |                 |                                               |                                        |
|                                         |                 |                                               |                                        |
|                                         |                 |                                               |                                        |
|                                         |                 |                                               |                                        |
| F1 Help<br>Esc Exit                     | 1/↓ Select Item | F5/F6 Change Values<br>Enter Select ► SubMenu | F9 Setup Defaults<br>F10 Save and Exit |

| <b>BIOS Setting</b> | Description              | Setting Option      | Effect                                                               |
|---------------------|--------------------------|---------------------|----------------------------------------------------------------------|
| Boot Type           | Boot Type                | UEFI Boot Type      | Select boot type to Dual type, Legacy                                |
|                     | configuration            |                     | type or UEFI type                                                    |
| Quick Boot          | Quick Boot               | Enabled             | Allows InsydeH20 to skip certain tests                               |
|                     | configuration            | Disabled            | while booting. This will decrease the time needed to boot the system |
| Quiet Boot          | Quiet Boot configuration | Enabled<br>Disabled | Disable or enable booting in text Mode.                              |
| Network Stack       | Network Stack            | Disabled            | Network Stack Support:                                               |
|                     | configuration            | Enabled             | Windows 8 Bitlocker Unlock                                           |
|                     |                          |                     | UEFI IPv4/ IPv6 PXE                                                  |
|                     |                          |                     | Legacy PXE OPROM                                                     |
| Timeout             | Timeout                  | [Value]             | Timeout settings                                                     |
| Automatic           |                          | Enable              | If boot to default device fail, it will directly                     |
| Failover            |                          |                     | try to boot next device                                              |
|                     |                          | Disable             | If boot to default device fail, it will pop                          |
|                     |                          |                     | warning message then go to firmware UI                               |
| Boot Type<br>Order  | Boot Type Order          | Enter               | Opens sub-menu                                                       |

# <u>4.2.6 Exit</u>

| Main Advanced Security                                                                                                    | Power Boot Exit                    | InsydeH20 Setup Utility                       | Rev. 5.0                                 |
|----------------------------------------------------------------------------------------------------|------------------------------------|-----------------------------------------------|------------------------------------------|
| Exit Saving Changes<br>Save Change Without Exit<br>Exit Discarding Changes<br>Load Optimal Defaults<br>Load Custom Defaults<br>Save Custom Defaults<br>Discard Changes |                                    |                                               | Exit system setup and save your changes. |
|                                                                                                    |                                    | ×                                             |                                          |
| F1 Help<br>Esc Exit                                                                                                    | 1/↓ Select Item<br>+/→ Select Item | F5/F6 Change Values<br>Enter Select ► SubMenu | F9 Setup Defaults<br>F10 Save and Exit   |

## 4.3 Using Recovery Wizard to Restore Computer

|   | - <b>`</b> |  |
|---|------------|--|
| I |            |  |
| I |            |  |
|   |            |  |

#### NOTE

Before starting the recovery process, make sure to backup all user data. The data will be lost after the recovery process.

To enable quick one-key recovery procedure:

- 1. Plug-in the AC adapter to the series computer. Make sure the computer stays plugged in to power source during the recovery process.
- 2. Turn on the computer, and when the boot screen shows up, press the **F6** to initiate the Recovery Wizard.
- 3. The following screen shows the Recovery Wizard. Click **Recovery** button to continue.

| Recovery Wizard                            |                                     |
|--------------------------------------------|-------------------------------------|
| Click " <b>Recovery</b> " to restore y     | vour system.                        |
|                                            |                                     |
| The process will clear all of              | your data.                          |
|                                            |                                     |
| If you do not want to restore y<br>reboot. | our system please press " Quit " to |
|                                            | Recovery Quit                       |

4. A warning message about data loss will show up. Make sure the data is backed up before recovery, and click Yes to continue.

| Are you sur<br>The action | e you want to recovery y<br>will delete all of your da | our system?<br>ta on your disk. |
|---------------------------|--------------------------------------------------------|---------------------------------|
|                           |                                                        |                                 |

5. During the recovery process, a command prompt will show up to indicate the percent of recovery process complete and then the computer will turn off automatically. Please restart your computer manually again.

| Cir DiskPart succes                                                                                                    | X:\windows\_                             | System32\cmd.exe            |                                                                                                    |  |
|----------------------------------------------------------------------------------------------------|------------------------------------------|-----------------------------|----------------------------------------------------------------------------------------------------|--|
|                                                                                                    |                                          | e selected disk to GPT form | Cleve                                                                                                    |  |
| DiskPart succes                                                                                                    | whend in converties the                  | specified partition.        | at.                                                                                                    |  |
| 188 percent                                                                                                    |                                          | specified partition.        |                                                                                                    |  |
|                                                                                                    | sfully formatted th                      | the large                   |                                                                                                    |  |
| A CONTRACTOR OF A CONTRACTOR OF A CONTRACTOR O |                                          | drive letter or mount point |                                                                                                    |  |
| Disklant and                                                                                                    |                                          | specified partition.        | 57.                                                                                                    |  |
|                                                                                                    | ded in creating the                      | pecified partition.         |                                                                                                    |  |
| DiskPart succes                                                                                                    | sfully formatted th                      | w volume.                   |                                                                                                    |  |
| DiskPart succes                                                                                                    | ofully assigned the                      | drive letter or mount point | 67 C                                                                                                    |  |
| DiskPart succes                                                                                                    | ded in creating the                      | specified partition.        |                                                                                                    |  |
| 8 percent o                                                                                                    | ampleted                                 |                             | · ·                                                                                                    |  |
|                                                                                                    | And in case of the local division of the | Version 2014.02             | and the second second se |  |
|                                                                                                    |                                          | Totaloi 2017-02             |                                                                                                    |  |

# 4.4 How to Enable Watchdog

To enable Watchdog, you need to download Winmate Watchdog utility. Find more information on Watchdog in "Watchdog Guide" that you can download from Winmate Download Center or File Share. Refer to the User Manual for more details.

To enable watchdog in Watchdog AP follow the instructions below:

1. On the right bottom side of the desktop screen, click **triangle button** to show hidden icons.

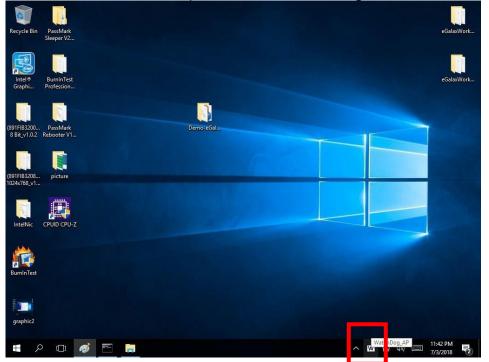

- 2. Click <sup>W</sup> icon to open Watchdog utility.
- 3. In Watchdog utility window set countdown time and periodically feed time, or disable watchdog.

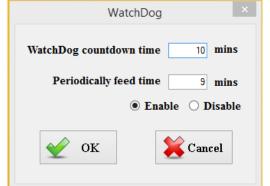

#### Example

Every 10 min watchdog will monitor the system, in case any error occurs the system will restart automatically when the countdown time reaches 0.

Every 9 min watchdog timer will be reset to 10 min.

| Setting                 | Description                                                                                    |
|-------------------------|------------------------------------------------------------------------------------------------|
| Watchdog Countdown Time | The system automaticity restarts when this countdown time reaches zero. <i>Default: 10 min</i> |
| Periodically Feed Time  | To set a cycle time to automatically reset watchdog timer.<br>Default: 9 min                   |
| Enable / Disable        | Enable or disable watchdog.<br>Default: Enable                                                 |

# **Chapter 5: Driver Installation**

This chapter provides instructions on how to install drivers.

#### NOTE

Touch driver installation:

| 1 |  |
|---|--|
|   |  |
|   |  |
|   |  |
|   |  |

- For Windows operating system (Win7/Win8/Win10 or above), the touch driver is already available.
- For other operation system, such as Linux, please download and install the touch driver. User may check the Kernel version and contact Winmate to get the suitable touch driver.

# **5.1 Chipset Driver Installation**

1. Follow instructions below to install Chipset driver.

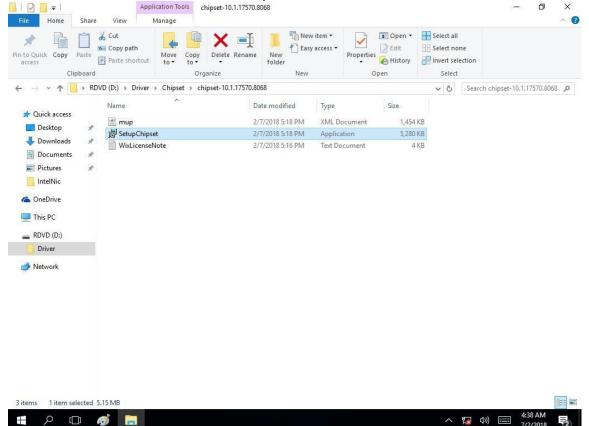

#### 49 ITWS M-Series HMI User Manual

2. Installation window will pop up, select Next.

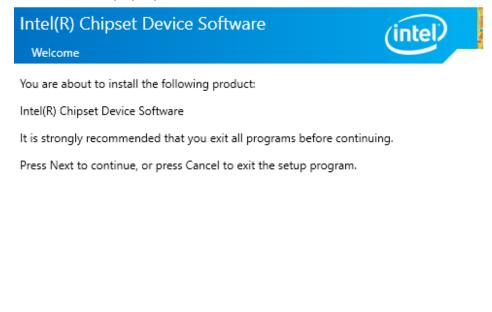

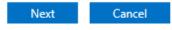

3. Select **Accept** to agree with the terms of license agreement.

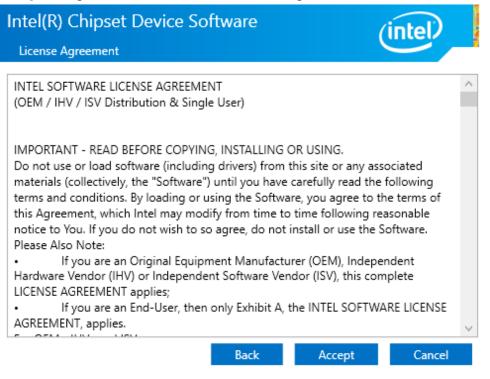

4. Check the ReadMe file information, select **Install** to continue.

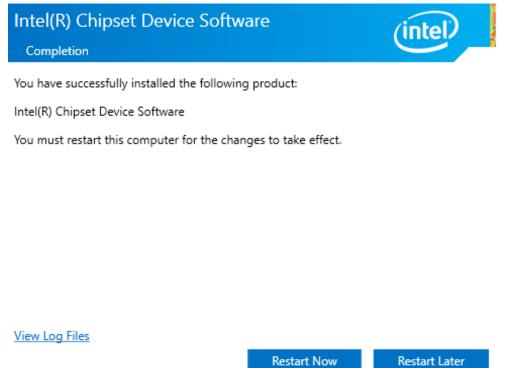

5. Wait for the driver to be installed. When installation completed, select **Restart Now** to restart your computer.

| Intel(R) Chipset Device Software<br>Completion                 | (intel) |
|----------------------------------------------------------------|---------|
| You have successfully installed the following product:         |         |
| Intel(R) Chipset Device Software                               |         |
| You must restart this computer for the changes to take effect. |         |
|                                                                |         |
|                                                                |         |
|                                                                |         |
|                                                                |         |
|                                                                |         |
|                                                                |         |

View Log Files

Restart Now

Restart Later

# **5.2 Graphic Driver Installation**

Follow instructions below to install Graphic driver.

1. Open the Driver CD (included in the package) and select Graphic driver.

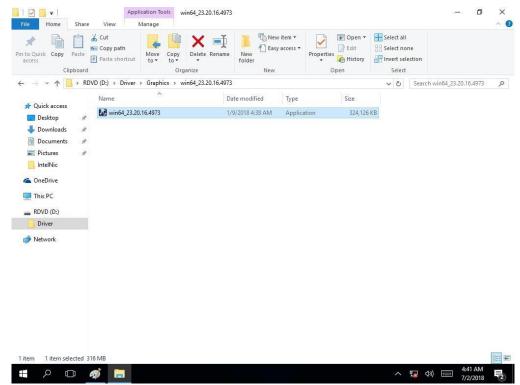

2. Installation window will pop up, select Next.

,

| Intel(R) Graphics Driver Soft | ware - InstallShield Wizard                                                                                                    | ×    |
|-------------------------------|----------------------------------------------------------------------------------------------------|------|
|                               | Driver Version: 23.20.16.4901<br>Release Version: Production Version<br>Build Date: December 21, 2017<br>Platforms:<br>6th Gen Intel(R) Core(TM) processor family (codename<br>Skylake)<br>7th Gen Intel(R) Core(TM) processor family (codename<br>Kaby Lake)<br>8th Gen Intel(R) Core(TM) processor family (codename<br>Coffee Lake)<br>Apollo Lake<br>GeminI Lake<br>Operating System(s):<br>Microsoft Windows* 10-64 - Aniversary Update<br>Microsoft Windows* 10-64 - Creators Update<br>Microsoft Windows* 10-64 - Fall Creators Update<br>Microsoft Windows* 10-64 - Fall Creators Update<br>CONTENTS<br>I. Product Support<br>II. Installation Information | ~    |
|                               | < Back Next > Car                                                                                                    | ncel |

#### 3. Select Accept to agree with the terms of license agreement.

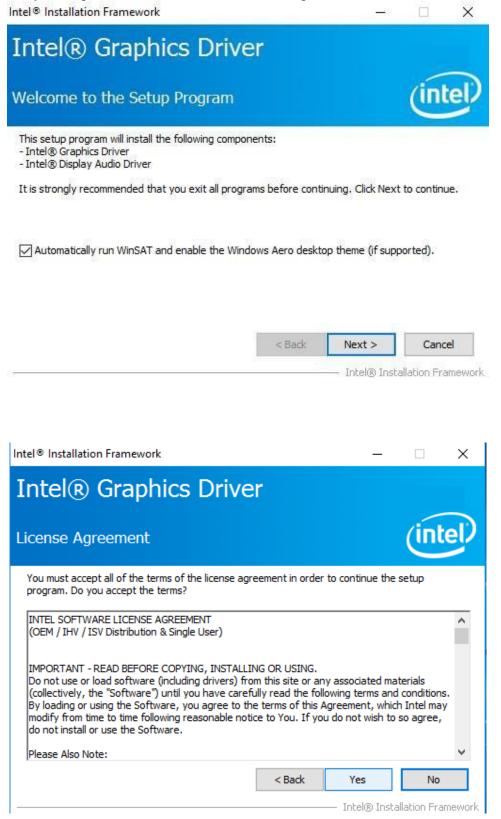

4. Check the ReadMe file information, select Next to continue.

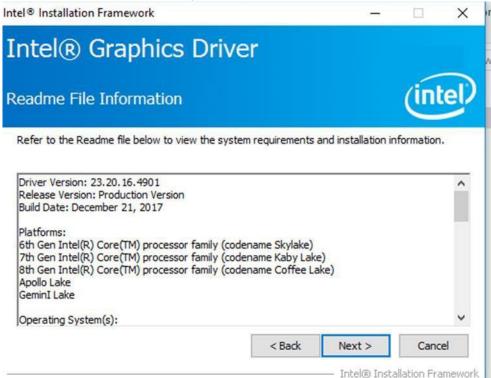

5. Wait for the driver to be installed.

Intel<sup>®</sup> Installation Framework

| Intel® Graphics Driver                                                                                                    |                                                |
|----------------------------------------------------------------------------------------------------|------------------------------------------------|
| Setup Progress                                                                                                    | intel                                          |
| Please wait while the following setup operations are p                                                                             | erformed:                                      |
| Creating Process: C:\Program Files (x86)\Intel\Intel(I<br>Installing Driver: Intel(R) Display Audio<br>Version: 10.24.00.01<br>••• | १) Processor Graphics\uninstall\UninstallVulka |
| <                                                                                                    | >                                              |
|                                                                                                    | Next >                                         |
|                                                                                                    | Intel® Installation Framework                  |

6. Select **Next** to continue.

| Intel® Installation Framework                                                                                                    |                                                                                                    |
|----------------------------------------------------------------------------------------------------|----------------------------------------------------------------------------------------------------|
| Intel® Graphics Driver                                                                                                    |                                                                                                    |
| Setup Progress                                                                                                    | (intel)                                                                                                    |
| Please wait while the following setup operations are performed:                                                                                                    |                                                                                                    |
| Deleting File: C: \ProgramData \Microsoft \Windows \Start Menu \Prog<br>Deleting File: C: \ProgramData \Microsoft \Windows \Start Menu \Prog<br>Deleting File: C: \Users \Public \Desktop \Intel(R) HD Graphics Contro<br>Deleting File: C: \Users \Public \Desktop \Intel(R) Graphics and Media<br>Deleting File: C: \ProgramData \Microsoft \Windows \Start Menu \Prog<br>Deleting File: C: \ProgramData \Microsoft \Windows \Start Menu \Prog<br>Deleting File: C: \Users \Public \Desktop \Intel(R) Iris(R) Graphics Con<br>Deleting File: C: \Users \Public \Desktop \Intel(R) Iris(R) Graphics Con<br>Deleting File: C: \Users \Public \Desktop \Intel(R) Iris(R) Graphics Con<br>Deleting File: C: \Users \Public \Desktop \Intel\Intel(R) Iris(R) Graphic<br>Deleting Registry Key: HKLM\SOFTWARE \Intel\GFX \Internal \Audiol<br>Deleting Registry Key: HKLM\SOFTWARE \Intel\GFX \Internal \Audiol | rams\Intel\Intel(R) Graphic<br>  Panel.lnk<br>Control Panel.lnk<br>grams\Intel\Intel(R) Iris(R) (<br>grams\Intel(R) Iris(R) Graph<br>trol Panel.lnk<br>is Control Panel.lnk<br>Fix |
| Click Next to continue.                                                                                                    | ¥                                                                                                    |
| <                                                                                                    | >                                                                                                    |
|                                                                                                    | Next >                                                                                                    |
|                                                                                                    | <ul> <li>Intel® Installation Framework</li> </ul>                                                                                                    |

7. After installation is completed, select "Yes, I want to restart this computer now", and click Finish.

| Intel <sup>®</sup> Installation Framework                                                                      | ×                                          |
|----------------------------------------------------------------------------------------------------|--------------------------------------------|
| Intel® Graphics Driver                                                                                         |                                            |
| Setup Is Complete                                                                                              | (intel)                                    |
| You must restart this computer for the changes to take effect.<br>computer now?                                | Would you like to restart the              |
| <ul> <li>Yes, I want to restart this computer now.</li> <li>No, I will restart this computer later.</li> </ul> |                                            |
| Click Finish, then remove any installation media from the drives.                                              | 8                                          |
|                                                                                                    | Finish<br>—— Intel® Installation Framework |

# **5.3 Management Engine (ME)**

Follow instructions below to install Management Engine (ME).

1. Open the Driver CD (included in the package) and select **ME** driver.

| n to Quick Copy Paraccess                                           | Paste shortcu                                                                                        | Move to • | X Delete •<br>Rename<br>nize              | New<br>folder<br>New                                             | Propertie      | Edit<br>S Open •<br>S Open                                          | Select all<br>Select none<br>Invert selection<br>Select | n |
|---------------------------------------------------------------------|----------------------------------------------------------------------------------------------------|-----------|-------------------------------------------|------------------------------------------------------------------|----------------|---------------------------------------------------------------------|---------------------------------------------------------|---|
| ← → ✓ ↑  ✓ Quick access ☑ Desktop ↓ Downloads                       | <ul> <li>Intel Management</li> <li>Name</li> <li>Intel/MEFV</li> <li>mup</li> <li>SetupME</li> </ul> | ~         | » ME Software                             | Date modifier<br>11/21/2017 11<br>11/21/2017 11<br>11/21/2017 11 | :12 A<br>:30 X | Search MES<br>ype<br>Application exte<br>ML Document<br>Application |                                                         |   |
| Documents  Pictures IntelNic  ConeDrive  This PC  RDVD (D:)  Driver | *                                                                                                    | Size: 73  | xpplication<br>.3 MB<br>iodified: 11/21/2 | 017 11:31 AM                                                     |                |                                                                     |                                                         |   |
| 💣 Network                                                           |                                                                                                    |           |                                           |                                                                  |                |                                                                     |                                                         |   |

2. Select **Next** to start the installation.

Intel Corporation

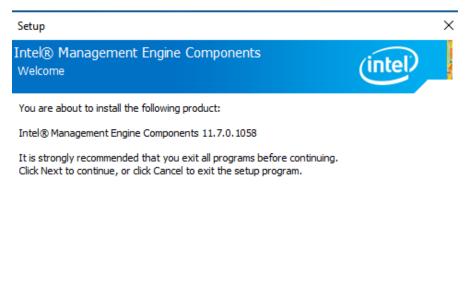

| < Back | Next > | Cancel |
|--------|--------|--------|
|--------|--------|--------|

3. Select **Next** to agree with the terms of license agreement.

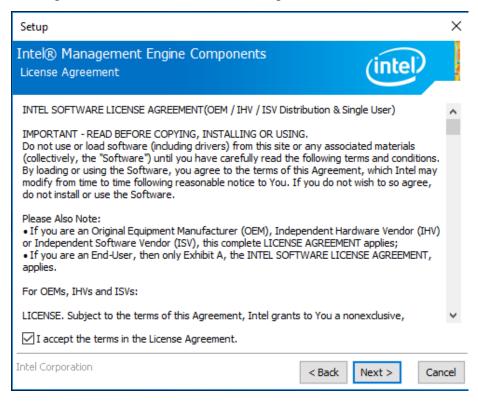

4. Wait for the driver to be installed.

Tehel Coverships

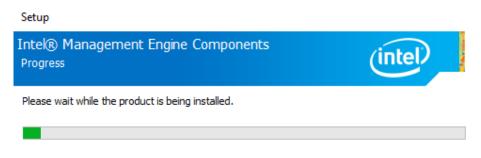

| < Bi | ack | Next > |
|------|-----|--------|
|------|-----|--------|

Cancel

#### 57 ITWS M-Series HMI User Manual

5. When installation completed, select **Finish** complete installation.

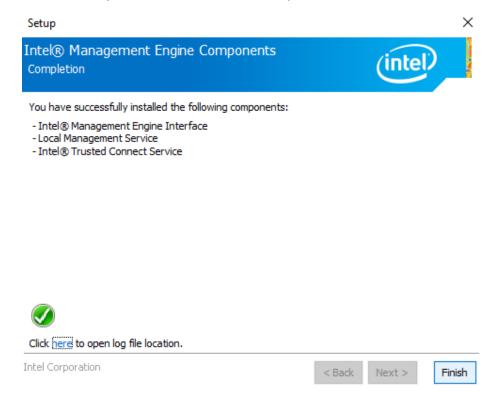

### **5.4 Intel GNA Driver**

For Intel 11th Gen Intel CPU which are required to install the Intel Gaussian and Neural Accelerator (GNA) driver, please refer to the instructions below to complete the process.

- 1. Open the Driver CD (included in the package) and select Intel GNA driver.
- 2. In the folder, find "gna.inf" and right click on "gna.inf" and select "Install".

| Quick access |   | Name    | ^         | Date modified    | Туре              | Size  |
|--------------|---|---------|-----------|------------------|-------------------|-------|
| Desktop      | * | CHANGEL | OG.md     | 8/4/2020 3:23 PM | MD File           | 2 Ki  |
|              |   | 🥥 gna   |           | 8/4/2020 3:23 PM | Security Catalog  | 11 KE |
| Downloads    | * | 🕤 gna   |           | 3 PM             | Setup Information | 9 Ki  |
| Documents    | * | gna.sys | Open      | B PM             | System file       | 82 KI |
| F Pictures   | 1 |         | Print     |                  |                   |       |
| Music        |   |         | Install   | 1.1              |                   |       |
| Videos       |   |         | 년 Share   |                  |                   |       |
|              |   |         | Open with |                  |                   |       |

3. Once the installation completes, the following message will show up

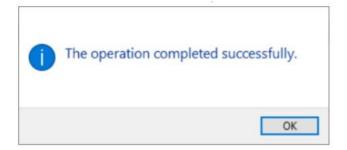

# 5.5 Intel Serial IO Driver

This utility installs the originally shipped version of the Intel Serial IO GPIO Host Controller driver.

- 1. Open the Driver CD (included in the package) and select Serial IO driver.
- 2. Locate the SetupSerialIO.exe file.

|     |                                                  |                     |                  |          | · · · · · · · · · · · · · · · · · · · |
|-----|--------------------------------------------------|---------------------|------------------|----------|---------------------------------------|
| ^   | 名稱                                               | 修改日期                | 類型               | 大小       |                                       |
|     | production                                       | 2021/6/23 上午 11:14  | 檔案資料夾            |          |                                       |
|     | SerialIO_30.100.2031.2_PV_TGL-LP_20H1v2          | 2021/6/23 下午 02:53  | 檔案資料夾            |          |                                       |
|     | 🛃 Intel(R) Serial IO - Bring Up Guide and releas | 2020/9/12 上午 02:57  | Adobe Acrobat 文件 | 385 KB   |                                       |
|     | mup.xml                                          | 2020/8/20下午 01:46   | XML Document     | 6 KB     |                                       |
| i . | ReadMe.TXT                                       | 2020/6/11 上午 03:03  | 文字文件             | 46 KB    |                                       |
|     | 😹 SetupSerialIO.exe                              | 2020/9/11 下午 01:17  | 應用程式             | 2,039 KB |                                       |
|     | 🛃 Software License Agreement (PV).pdf            | 2017/11/11 上午 12:38 | Adobe Acrobat 文件 | 167 KB   |                                       |
|     | WiXLicenseNote.txt                               | 2016/8/30 上午 09:28  | 文字文件             | 13 KB    |                                       |
|     |                                                  |                     |                  |          |                                       |
|     |                                                  |                     |                  |          |                                       |
|     |                                                  |                     |                  |          |                                       |
|     |                                                  |                     |                  |          |                                       |

- 3. Right click on the executable and select 'Run as administrator' option from the menu to start the installer and then click on 'Yes' button in User Account Control pop-up window
- 4. On welcome screen, click **Next** button to continue the installation.

| Setup                                                                                                    | ×                |
|----------------------------------------------------------------------------------------------------|------------------|
| Intel® Serial IO<br>Welcome to the Setup Program                                                                                               | (intel)          |
| You are about to install the following product:<br>Intel® Serial IO                                                                            |                  |
| It is strongly recommended that you exit all programs before continuing.<br>Click Next to continue, or click Cancel to exit the setup program. |                  |
| Intel Corporation < Back                                                                                                    | > <u>C</u> ancel |

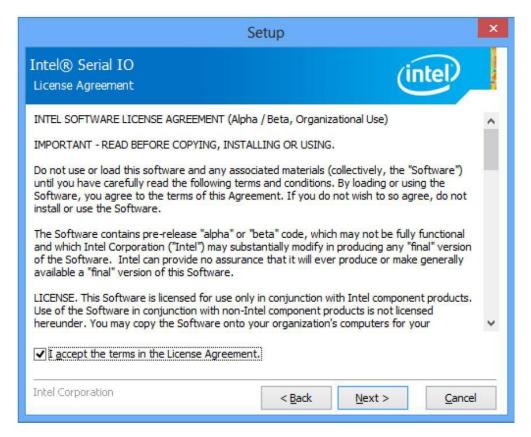

| Setup                                                                                   | ×              |
|-----------------------------------------------------------------------------------------|----------------|
| Intel® Serial IO<br>Destination Folder                                                  | tel            |
| Click Next to install to the default folder, or click Change to choose another destinat | tion folder.   |
| C:\Program Files\Intel\Intel(R) Serial IO                                               | Change         |
|                                                                                         |                |
|                                                                                         |                |
|                                                                                         |                |
|                                                                                         |                |
|                                                                                         |                |
|                                                                                         |                |
|                                                                                         |                |
| Intel Corporation < Back Next >                                                         | <u>C</u> ancel |

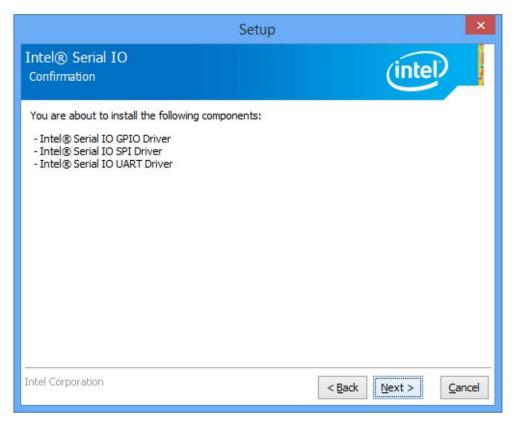

5. After successful installation, you should see setup completion screen. Click on **Finish** button to complete the installation.

|                      | Setup                                                                    |                |         | ×      |
|----------------------|--------------------------------------------------------------------------|----------------|---------|--------|
| Intel® :<br>Completi | Serial IO<br>on                                                          |                | (intel) |        |
|                      | ou have successfully installed the following product:<br>ntel® Serial IO |                |         |        |
| Click here           | to open log file location.                                               |                |         |        |
| Intel Corpo          | pration                                                                  | < <u>B</u> ack | Next >  | Einish |

### **5.6 Audio Driver Installation**

Follow instructions below to install Audio driver.

1. Open the Driver CD (included in the package) and select Audio driver.

| n to Quick Copy Paste access                                                                                            | Paste shortcut          | 🖌 Move to ▾<br>🕒 Copy to ▾<br>Orga | X Delete -<br>Rename | New<br>folder | Properties | Edit<br>₩ Edit<br>₩ History | Select all<br>Select none<br>Invert selection<br>Select | ı |
|----------------------------------------------------------------------------------------------------|-------------------------|------------------------------------|----------------------|---------------|------------|-----------------------------|---------------------------------------------------------|---|
|                                                                                                    | <br>Audio → Realtek Hig |                                    |                      |               | v Ö        |                             | ek High Definitio                                       | 5 |
| A Quick access                                                                                                    | Name                    | ^                                  |                      | Date modified | d Ty       | pe                          | Size                                                    | 1 |
| Desktop                                                                                                    | 0008-64bit_             | Win7_Win8_Win8                     | 31_Win10_R281        | 3/26/2017 7:4 | 3 PM Aj    | oplication                  | 212,455 KB                                              |   |
| <ul> <li>Documents</li> <li>Pictures</li> <li>IntelNic</li> <li>OneDrive</li> <li>This PC</li> <li>RDVD (D;)</li> </ul> |                         |                                    |                      |               |            |                             |                                                         |   |
| Driver                                                                                                    |                         |                                    |                      |               |            |                             |                                                         |   |

2. Select Next to continue.

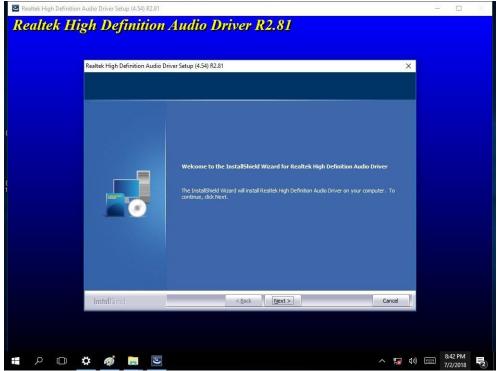

3. When installation completed, select **Finish** to complete installation.

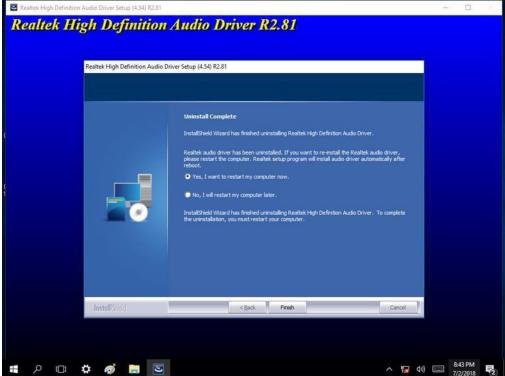

### **5.7 LAN Driver Installation**

Follow instructions below to install LAN driver.

1. Open the Driver CD (included in the package) and select LAN driver.

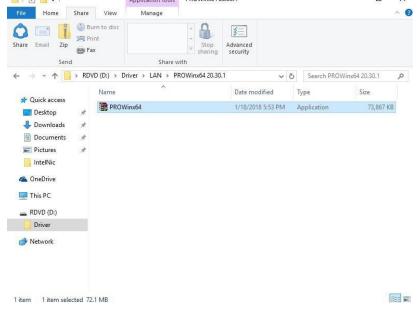

#### 63 **ITWS M-Series HMI User Manual**

#### 2. When compression is complete, select Next.

😹 Intel(R) Network Connections Install Wizard

Welcome to the install wizard for Intel(R) Network Connections

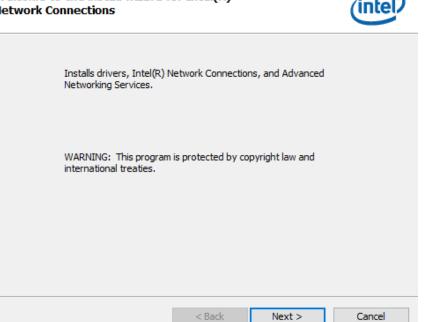

 $\times$ 

#### 3. Read the license agreement, and then select Next.

| 📅 Intel(R) Network Connections Install Wizard                                                                                                    | × |
|----------------------------------------------------------------------------------------------------|---|
| License Agreement Please read the following license agreement carefully.                                                                                                    | Ð |
| INTEL SOFTWARE LICENSE AGREEMENT<br>IMPORTANT - READ BEFORE COPYING, INSTALLING OR USING.<br>Do not copy, install, or use this software and any associated materials<br>(collectively, the "Software") provided under this license agreement<br>("Agreement") until you have carefully read the following terms and conditions.<br>By copying, installing, or otherwise using the Software, you agree to be bound b<br>the terms of this Agreement. If you do not agree to the terms of this Agreement<br>do not copy, install, or use the Software. | • |
| LICENSES.                                                                                                    |   |
|                                                                                                    | * |
| I accept the terms in the license agreement     Print                                                                                                    | ~ |

×

- 4. System displays the installed packages, select **Next**.
- 5. Confirm the installation, select **Install** to start the installation.

| 🙀 Intel(R) Network Connections Install                                    | Wizard                    |                     | ×           |
|---------------------------------------------------------------------------|---------------------------|---------------------|-------------|
| Ready to Install the Program<br>The wizard is ready to begin installation |                           |                     | (intel)     |
| Click Install to begin the installation.                                  |                           |                     |             |
| If you want to review or change any of exit the wizard.                   | your installation setting | gs, dick Back. Clio | k Cancel to |
|                                                                           | < Back                    | Install             | Cancel      |

6. When installation is completed, select **Finish** to close the window.

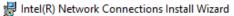

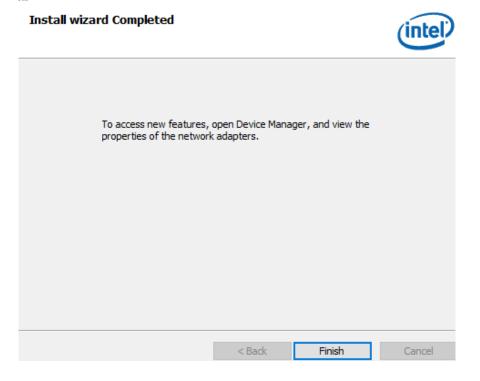

## **5.8 WatchDog Driver Installation**

Follow instructions below to install Watchdog driver.

1. Type "cmd" in the run box then the cmd.exe will appear in programs.

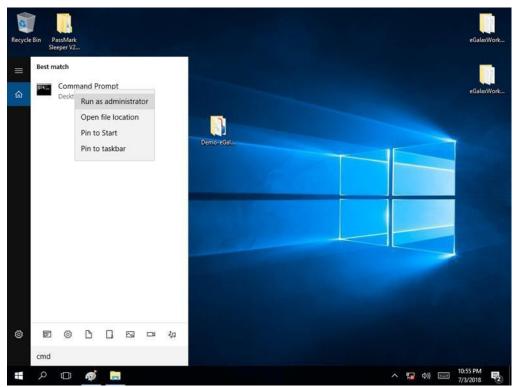

- 2. Right click on the cmd.exe and click on "Run as administrator" to start
- 3. Open the Driver CD (included in the package) and select Watchdog driver.

| Pin to Quick     Copy path     Copy path     Move to •     X Delete •     Image: Copy path     Select all       Pin to Quick     Paste shortcut     Copy to •     Image: Rename     New     Properties     Edit     Select none       Clipboard     Organize     New     Open     Select                                                                                                    | 💶 I 🖸 📕 🖛 I                                                                                                    | - A CONTRACTOR OF THE OWNER OF THE OWNER OWNER OF THE OWNER OWNER OF THE OWNER OWNER OWNER OWNER OWNER OWNER OWNER OWNER OWNER OWNER OWNER OWNER OWNER OWNER OWNER OWNER OWNER OWNER OWNER OWNER OWNER OWNER | pplication Tools  | AP                |               |        |                   | - 0         | ×    |
|----------------------------------------------------------------------------------------------------|----------------------------------------------------------------------------------------------------|----------------------------------------------------------------------------------------------------|-------------------|-------------------|---------------|--------|-------------------|-------------|------|
| Name Date modified Type Size   Desktop Image: Size   Downloads Image: Size   Downloads Image: Size   Downloads Image: Size   Downloads Image: Size   Downloads Image: Size   IntelNic Image: Size   IntelNic Image: Size   This PC Image: Size   RDVD (0:) Driver                                                                                                    | access                                                                                                    | Paste Paste shorter                                                                                                    | ut Copy to        | - E Rename        | New<br>folder |        | S Edit<br>History | Select none | ~ (? |
| Name Date modified Type Size   Desktop Image: Constant of the state of the state of | ← → · ↑                                                                                                    | « Driver > WatchD                                                                                                    | og_AP V3.0.2(Driv | er V2.0.0.4) > AF | <b>)</b>      | ~ Č    | Search AP         |             | P    |
| □ Desktop   ↓ Downloads   ☆ Documents   ↓ Dictures   ↓ IntelNic   ↓ IntelNic   ↓ This PC   ↓ RDVD (0:)   ↓ Driver                                                                                                    | 1011                                                                                                    |                                                                                                    | ٥                 |                   | Date modifier | d Tj   | ype               | Size        |      |
| <ul> <li>Downloads *</li> <li>Documents *</li> <li>Pictures *</li> <li>IntelNic</li> <li>OneDrive</li> <li>This PC</li> <li>RDVD (D:)</li> <li>Driver</li> </ul>                                                                                                    | and works many                                                                                                    | 1 WatchDo                                                                                                    | og_AP_3.0.2       |                   | 3/5/2018 12:5 | 1 AM W | /indows Install   | er 1,593 KE | 3    |
|                                                                                                    | <ul> <li>Documents</li> <li>Pictures</li> <li>IntelNic</li> <li>OneDrive</li> <li>This PC</li> <li>RDVD (D:)</li> </ul> | *                                                                                                    |                   |                   |               |        |                   |             |      |
|                                                                                                    |                                                                                                    |                                                                                                    |                   |                   |               |        |                   |             |      |

4. When Windows Security dialog appear, select **install** to continue the installation.

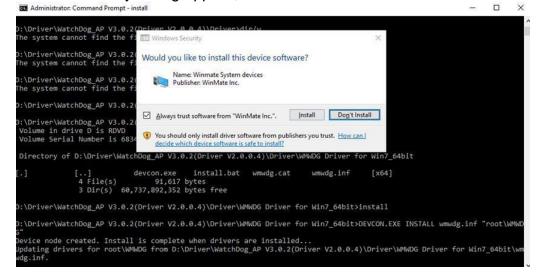

5. Wait for installation to complete. When installation is complete, press any key to close.

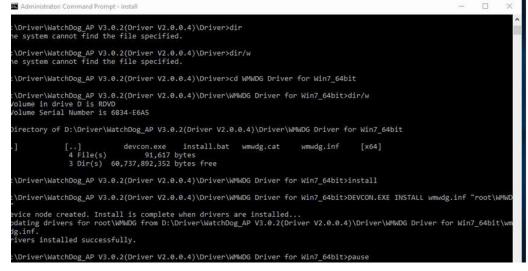

6. Open the Driver CD (included in the package) and select Watchdog AP.

7. Select Next.

😸 WatchDog\_AP Setup

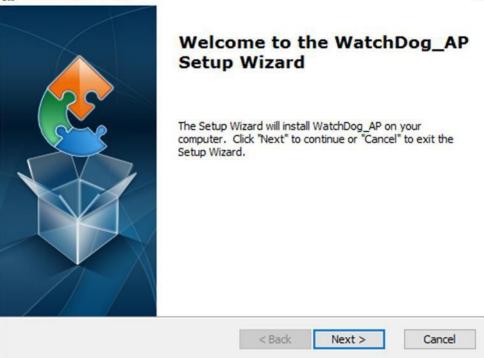

8. The installed storage location is displayed, select **Install** to continue.

| 器 WatchDog_AP Setup                                                                                                    | ×         |
|----------------------------------------------------------------------------------------------------|-----------|
| Ready to Install                                                                                                    |           |
| The Setup Wizard is ready to begin the WatchDog_AP installation                                                                                       | 5         |
| Click "Install" to begin the installation. If you want to review or change an installation settings, click "Back". Click "Cancel" to exit the wizard. | y of your |
|                                                                                                    |           |
|                                                                                                    |           |
|                                                                                                    |           |
| Advanced Installer                                                                                                    |           |
| < Back                                                                                                    | Cancel    |

9. Select Next to start the installation.

10. When installation is completed, select **Finish** to close the window.

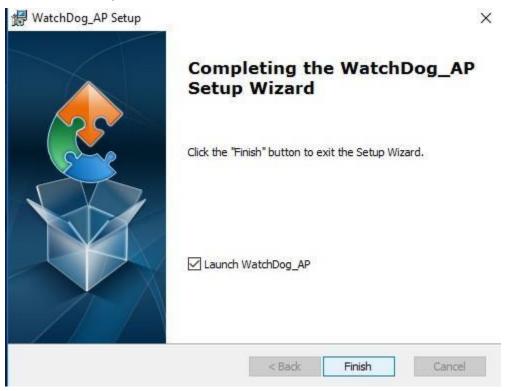

# **5.9 Digital IO Driver Installation**

Follow instructions below to install Digital IO driver.

- 1. Type "cmd" in the run box then the cmd.exe will appear in programs.
- 2. Right click on the cmd.exe and click on "Run as administrator" to start

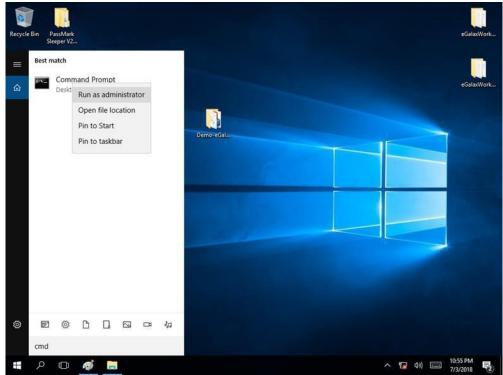

- 3. Open the Driver CD (included in the package) and select Digital IO driver.
- 4. When Windows Security dialog appear, select **install** to continue the installation.
- 5. Wait for installation to complete. When installation is complete, press any key to close.

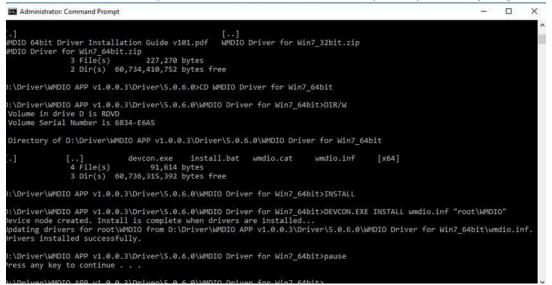

#### 6. Open the Driver CD (included in the package) and select Digital IOAP.

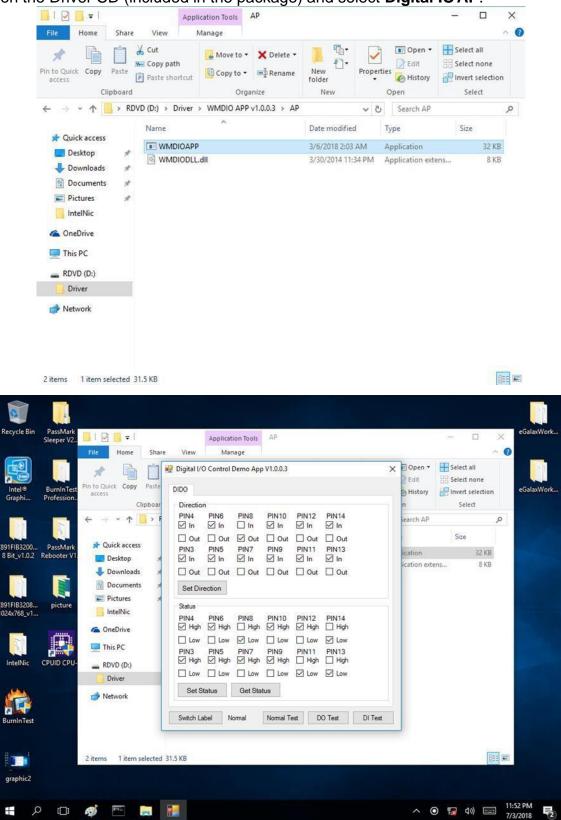

# **Chapter 6: Mounting**

This chapter provides mounting guide for all available mounting options. Pay attention to cautions and warning to avoid any damages.

### WARNING! / AVERTISSEMENT!

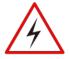

Follow mounting instructions and use recommended mounting hardware to avoid the risk of injury.

Suivez les instructions de montage et d'utilisation recommandé le matériel de montage pour éviter le risque de blessure.

## **6.1 Cable Mounting Considerations**

For a nice look and safe installation, make sure cables are neatly hidden behind the HMI device. Refer to Chapter 2, section 2.1 for the cable installation instruction.

#### WARNING! / AVERTISSEMENT!

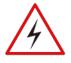

Observe all local installation requirements for connection cable type and protection level.

Suivre tous les règlements locaux d'installations, de câblage et niveaux de protection.

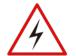

#### WARNING! / AVERTISSEMENT!

Turn off the device and disconnect other peripherals before installation. Éteindre l'appareil et débrancher tous les périphériques avant l'installation.

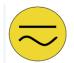

### ALTERNATING CURRENT / MISE À LE TERRE!

To prevent electrical shock, the Safety Ground location on the rear must be bonded to the local earth ground through a minimum 12 AWG wire as short as possible *Pour éviter les chocs électriques, l'emplacement de la prise terre à l'arrière doit être lié à terre locale, à travers un 12 AWG minimum et aussi court que possible.* 

# **6.2 Safety Precautions**

Observe the following common safety precautions before installing the HMI device:

- Use separate, non-intersecting paths to route power and networking wires. If power wiring and device wiring paths must be crossed make sure the wires are perpendicular at the intersection point.
- Keep the wires separated according to the interface. Wires that share similar electrical characteristics must be bundled together.
- Do not bundle input wiring with output wiring. Keep them separate.

When necessary, it is strongly advised that you label wiring to all devices in the system.

M-series HMI devices come with different mounting options suitable for most of the industrial and commercial applications.

# 6.3 Panel Mounting

|                | Cuto      | ut dimensions                                       | s (W x D in mi | m)                                 |                                                                                                    |  |
|----------------|-----------|-----------------------------------------------------|----------------|------------------------------------|----------------------------------------------------------------------------------------------------|--|
| 12"            | 15"       | 17"                                                 | 19"            | 21.5"                              | 23.8"                                                                                                    |  |
| 301 x 237      | 342 x 261 | 373 x 311                                           | 412 x 338      | 504 x 304                          | 583x353                                                                                                    |  |
| Mounting Clips |           |                                                     |                |                                    |                                                                                                    |  |
| 8 pcs          | 12 pcs    | 12 pcs                                              | 14 pcs         | 16 pcs                             | 16 pcs                                                                                                    |  |
|                | 1         | Screv                                               |                |                                    |                                                                                                    |  |
|                |           | Short screws:<br>Long screws:                       |                |                                    |                                                                                                    |  |
|                | fixture   | e a cutout on a<br>according to<br>rout dimensions. |                | holes<br>wall t<br>fixture<br>mour | t the mounting<br>according to the<br>hickness of the<br>e and secure the<br>hting clips onto<br>ides of the HMI<br>e. |  |
|                | a         | the HMI to the<br>by screws.                        | 4              | other                              | ect power and<br>peripherals to<br>MI unit.                                                                            |  |

Panel mounting solution allows installing the HMI device onto the wall.

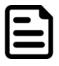

### NOTE

Use either short (15mm) or long (30mm) screws based on the thickness of the wall.

### 6.3.1 VESA Mounting

M-Series HMI comes with VESA mount holes on the rear side. Follow instructions below to mount the unit with VESA Mount bracket (not supplied by Winmate).

| VESA Plate Dimensions | Screw Hole Diameter | Compatibility            |
|-----------------------|---------------------|--------------------------|
| 100 x 100 mm          | VESA M4 x 5 mm      | Swing arms mounting kits |

#### **Mounting Instruction:**

- 1. Screw VESA Bracket to the fixture (ex. stand or wall) with M4 VESA screws.
- 2. Place the device on VESA bracket (not supplied by Winmate).

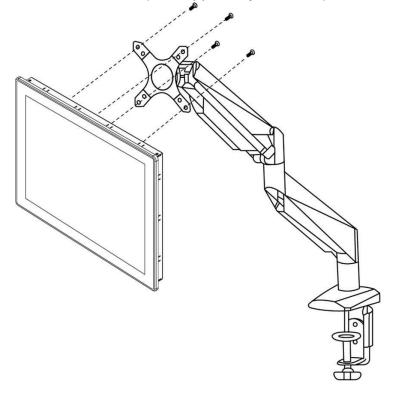

# **Chapter 7: Technical Support**

This chapter includes directory to technical support and Software Developing Kit (SDK). If any problem occurs fill in problem report form enclosed and immediately contact us.

### 7.1 Software Developer Support

Winmate provides the following development kits (SDK) for M-Series HMI with Intel® Core i5-1135G7 Tiger Lake UP3 processor:

| ltem | File Type         | Description         |
|------|-------------------|---------------------|
| 1    | Watchdog SDK & AP | Watchdog SDK and AP |

You can find SDK in the driver CD that comes in the package with the HMI device. Also, you can download SDK and Drivers from Winmate Download Center.

#### Winmate Download Center

https://www.winmate.com > Support > Download Center > Multi-Touch PPC > M- Series HMI Core i5 1135G7

## 7.2 Problem Report Form

#### **M-Series HMI (Multifunctional Design)**

| Customer name: |       |
|----------------|-------|
| Company:       |       |
| Tel.:          | Fax:  |
| E-mail:        | Date: |

Product Serial Number:

**Problem Description:** Please describe the problem as clearly as possible. Detailed description of the occurred problem will allow us to find the best solution to solve the problem as soon as possible.

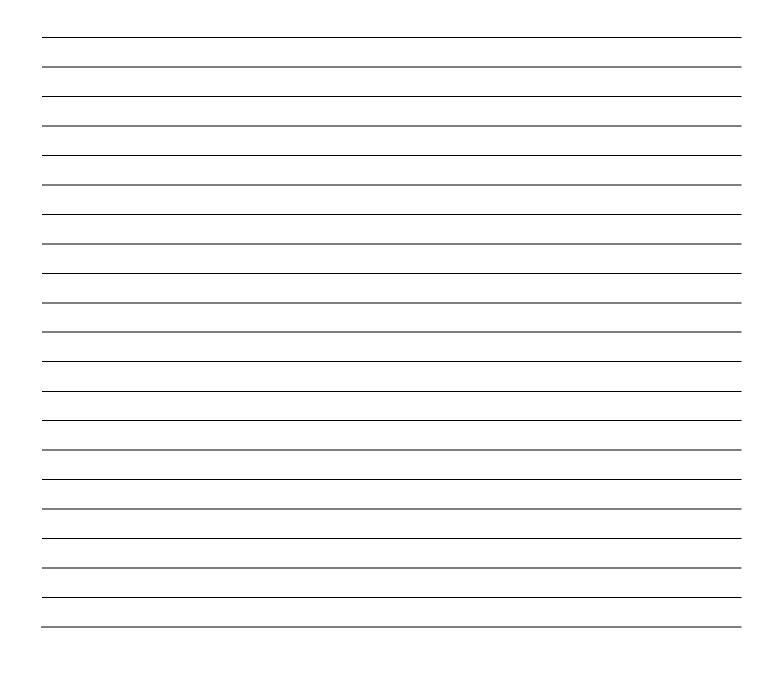

# Appendix

# **Appendix A: Product Specifications**

|                        |                                                                                                    |                                                                                                    | Мос                                                                                                    | del Name                                                                                                    |                                                                                                    |                                                                                                    |
|------------------------|----------------------------------------------------------------------------------------------------|----------------------------------------------------------------------------------------------------|----------------------------------------------------------------------------------------------------|----------------------------------------------------------------------------------------------------|----------------------------------------------------------------------------------------------------|----------------------------------------------------------------------------------------------------|
|                        | R12ITWS- MHM2                                                                                                    | R15ITWS- MHC3                                                                                                    | R17ITWS- MHM1                                                                                                    | R19ITWS- MHA1                                                                                                    | W22ITWS- MHA3                                                                                                    | W24ITWS- MHA2                                                                                                    |
| Size                   | 12.1"                                                                                                    | 15"                                                                                                    | 17"                                                                                                    | 19"                                                                                                    | 21.5"                                                                                                    | 23.8"                                                                                                    |
| Active<br>Display Area | 245.76x184.3<br>mm                                                                                                    | 304.10x228.10<br>mm                                                                                                    | 337.92x270.336<br>mm                                                                                                    | 376.32x301.06<br>mm                                                                                                    | 476.64x268.11<br>mm                                                                                                    | 527.04x296.46<br>mm                                                                                                    |
| Resolution             | 1024 x 768                                                                                                    | 1024 x 768                                                                                                    | 1280 x 1024                                                                                                    | 1280 x 1024                                                                                                    | 1920 x 1080                                                                                                    | 1920 x 1080                                                                                                    |
| Brightness             | 500 nits                                                                                                    | 300 nits                                                                                                    | 350 nits                                                                                                    | 400 nits                                                                                                    | 250 nits                                                                                                    | 250 nits                                                                                                    |
| Contrast<br>Ratio      | 700:1(typ.)                                                                                                    | 2000:1 (typ.)                                                                                                    | 1000:1 (typ.)                                                                                                    | 1000:1 (typ.)                                                                                                    | 3000:1 (typ.)                                                                                                    | 3000:1(typ.)                                                                                                    |
| View Angles            | 89,89,89,89                                                                                                    | 88,88,88,88                                                                                                    | 85,85,80,80                                                                                                    | 85,85,80,80                                                                                                    | 89,89,89,89                                                                                                    | 89,89,89,89                                                                                                    |
| Touch                  | Projected<br>Capacitive Multi<br>Touch Screen                                                                                                    | Projected<br>Capacitive Multi<br>Touch Screen                                                                                                    | Projected<br>Capacitive Multi<br>Touch Screen                                                                                                    | Projected<br>Capacitive Multi<br>Touch Screen                                                                                                    | Projected<br>Capacitive Multi<br>Touch Screen                                                                                                    | Projected<br>Capacitive Multi<br>Touch Screen                                                                                                    |
| Processor              | Intel® Tiger Lake<br>Core™ i5-<br>1135G7, 2.4GHz<br>(turbo up to<br>4.2GHz)                                                                                                   | Intel® Tiger Lake<br>Core™ i5- 1135G7,<br>2.4GHz<br>(turbo up to<br>4.2GHz)                                                                                                   | Intel® Tiger Lake<br>Core™ i5-<br>1135G7, 2.4GHz<br>(turbo up to<br>4.2GHz)                                                                                                   | Intel® Tiger Lake<br>Core™ i5- 1135G7,<br>2.4GHz<br>(turbo up to<br>4.2GHz)                                                                                                   | Intel® Tiger Lake<br>Core™ i5- 1135G7,<br>2.4GHz<br>(turbo up to<br>4.2GHz)                                                                                                   | Intel® Tiger Lake<br>Core™ i5- 1135G7,<br>2.4GHz<br>(turbo up to<br>4.2GHz)                                                                                                   |
| System<br>Memory       | 2 x SODIMM,<br>DDR4 3200 MHz,<br>4GB<br>8GB(Optional)<br>16GB (Optional)<br>32GB (Optional)                                                                                   | 2 x SODIMM,<br>DDR4 3200 MHz,<br>4GB<br>8GB(Optional)<br>16GB (Optional)<br>32GB (Optional)                                                                                   | 2 x SODIMM,<br>DDR4 3200 MHz,<br>4GB<br>8GB(Optional)<br>16GB (Optional)<br>32GB (Optional)                                                                                   | 2 x SODIMM,<br>DDR4 3200 MHz,<br>4GB<br>8GB(Optional)<br>16GB (Optional)<br>32GB (Optional)                                                                                   | 2 x SODIMM,<br>DDR4 3200 MHz,<br>4GB<br>8GB(Optional)<br>16GB (Optional)<br>32GB (Optional)                                                                                   | 2 x SODIMM,<br>DDR4 3200 MHz,<br>4GB<br>8GB(Optional)<br>16GB (Optional)<br>32GB (Optional)                                                                                   |
| Storage                | 1 x M.2 2280<br>NVMe SSD,<br>64GB up to 4TB 2<br>x 2.5"<br>Removable<br>256GB SSD up to<br>512GB<br>(Optional)                                                                | 1 x M.2 2280<br>NVMe SSD,<br>64GB up to 4TB 2<br>x 2.5"<br>Removable 256GB<br>SSD up to 512GB<br>(Optional)                                                                   | 1 x M.2 2280<br>NVMe SSD,<br>64GB up to 4TB 2<br>x 2.5"<br>Removable<br>256GB SSD up to<br>512GB<br>(Optional)                                                                | 1 x M.2 2280<br>NVMe SSD,<br>64GB up to 4TB 2<br>x 2.5"<br>Removable 256GB<br>SSD up to 512GB<br>(Optional)                                                                   | 1 x M.2 2280 NVMe<br>SSD,<br>64GB up to 4TB 2 x<br>2.5"<br>Removable 256GB<br>SSD up to 512GB<br>(Optional)                                                                   | 1 x M.2 2280<br>NVMe SSD,<br>64GB up to 4TB 2 x<br>2.5"<br>Removable 256GB<br>SSD up to 512GB<br>(Optional)                                                                   |
| Ethernet<br>controller | Intel® Ethernet<br>Controller<br>I211•AT +<br>Intel® Ethernet<br>Connection<br>I219•LM                                                                                        | Intel® Ethernet<br>Controller I211•AT<br>+<br>Intel® Ethernet<br>Connection<br>I219•LM                                                                                        | Intel® Ethernet<br>Controller<br>I211•AT +<br>Intel® Ethernet<br>Connection<br>I219•LM                                                                                        | Intel® Ethernet<br>Controller I211•AT<br>+<br>Intel® Ethernet<br>Connection<br>I219•LM                                                                                        | Intel® Ethernet<br>Controller I211•AT +<br>Intel® Ethernet<br>Connection I219•LM                                                                                              | Intel® Ethernet<br>Controller I211•AT<br>+<br>Intel® Ethernet<br>Connection<br>I219•LM                                                                                        |
| Audio                  | 1 x Audio Combo<br>Connector (Mic in<br>/ Line Out)                                                                                                    | 1 x Audio Combo<br>Connector (Mic in /<br>Line Out)                                                                                                    | 1 x Audio Combo<br>Connector (Mic in<br>/ Line Out)                                                                                                    | 1 x Audio Combo<br>Connector (Mic in /<br>Line Out)                                                                                                    | 1 x Audio Combo<br>Connector (Mic in /<br>Line Out)                                                                                                    | 1 x Audio Combo<br>Connector (Mic in /<br>Line Out)                                                                                                    |
| Expansion<br>Port      | 1 x mPCle slot<br>1 x PCle x16 slot<br>(x4 signal)<br>1 x M.2 2230 Key<br>E slot for WiFi<br>1 x M.2 2280 Key<br>M slot for NVMe<br>SSD Swappable<br>2.5" HDD/SSD<br>Bay Slot | 1 x mPCIe slot<br>1 x PCIe x16 slot<br>(x4 signal)<br>1 x M.2 2230 Key<br>E slot for WiFi<br>1 x M.2 2280 Key<br>M slot for NVMe<br>SSD Swappable<br>2.5" HDD/SSD<br>Bay Slot | 1 x mPCle slot<br>1 x PCle x16 slot<br>(x4 signal)<br>1 x M.2 2230 Key<br>E slot for WiFi<br>1 x M.2 2280 Key<br>M slot for NVMe<br>SSD Swappable<br>2.5" HDD/SSD<br>Bay Slot | 1 x mPCIe slot<br>1 x PCIe x16 slot<br>(x4 signal)<br>1 x M.2 2230 Key<br>E slot for WiFi<br>1 x M.2 2280 Key<br>M slot for NVMe<br>SSD Swappable<br>2.5" HDD/SSD<br>Bay Slot | 1 x mPCle slot<br>1 x PCle x16 slot (x4<br>signal)<br>1 x M.2 2230 Key<br>E slot for WiFi<br>1 x M.2 2280 Key<br>M slot for NVMe<br>SSD Swappable<br>2.5" HDD/SSD<br>Bay Slot | 1 x mPCIe slot<br>1 x PCIe x16 slot<br>(x4 signal)<br>1 x M.2 2230 Key<br>E slot for WiFi<br>1 x M.2 2280 Key<br>M slot for NVMe<br>SSD Swappable<br>2.5" HDD/SSD<br>Bay Slot |

|                       | Model Name                                                                                                    |                                                                                                    |                                                                                                    |                                                                                                    |                                                                                                    |                                                                                                    |  |
|-----------------------|----------------------------------------------------------------------------------------------------|----------------------------------------------------------------------------------------------------|----------------------------------------------------------------------------------------------------|----------------------------------------------------------------------------------------------------|----------------------------------------------------------------------------------------------------|----------------------------------------------------------------------------------------------------|--|
|                       | R12ITWS- MHM2                                                                                                    | R15ITWS- MHC3                                                                                                    | R17ITWS- MHM1                                                                                                    | R19ITWS- MHA1                                                                                                    | W22ITWS- MHA3                                                                                                    | W24ITWS- MHA2                                                                                                    |  |
| Input/ Output         |                                                                                                    |                                                                                                    |                                                                                                    |                                                                                                    |                                                                                                    |                                                                                                    |  |
| IO Port               | 1 x Dc in 2 x<br>RS232/422/485<br>1 x Audio Combo<br>Connector 4 x<br>USB 3.2<br>Gen.1 (Type+A) 1<br>x DP1.4<br>1x HDMI 2.0<br>(Optional)<br>2 x Giga LAN<br>RJ45 Connector<br>1 x LED<br>Indicator for<br>storage | 1 x Dc in 2 x<br>RS232/422/485<br>1 x Audio Combo<br>Connector 4 x<br>USB 3.2<br>Gen.1 (Type•A) 1 x<br>DP1.4<br>1x HDMI 2.0<br>(Optional)<br>2 x Giga LAN<br>RJ45 Connector 1<br>x LED<br>Indicator for<br>storage | 1 x Dc in 2 x<br>RS232/422/485<br>1 x Audio Combo<br>Connector 4 x<br>USB 3.2<br>Gen.1 (Type•A) 1 x<br>DP1.4<br>1x HDMI 2.0<br>(Optional)<br>2 x Giga LAN<br>RJ45 Connector 1<br>x LED<br>Indicator for<br>storage | 1 x Dc in 2 x<br>RS232/422/485<br>1 x Audio Combo<br>Connector 4 x<br>USB 3.2<br>Gen.1 (Type•A) 1 x<br>DP1.4<br>1x HDMI 2.0<br>(Optional)<br>2 x Giga LAN<br>RJ45 Connector 1<br>x LED<br>Indicator for<br>storage | 1 x Dc in 2 x<br>RS232/422/485<br>1 x Audio Combo<br>Connector 4 x<br>USB 3.2<br>Gen.1 (Type•A) 1 x<br>DP1.4<br>1x HDMI 2.0<br>(Optional)<br>2 x Giga LAN<br>RJ45 Connector 1<br>x LED<br>Indicator for<br>storage | 1 x Dc in 2 x<br>RS232/422/485<br>1 x Audio Combo<br>Connector 4 x USB<br>3.2<br>Gen.1 (Type•A) 1 x<br>DP1.4<br>1x HDMI 2.0<br>(Optional)<br>2 x Giga LAN RJ45<br>Connector 1 x LED<br>Indicator for<br>storage |  |
| Button                | 1 x Power Button<br>with LED Indicator<br>1 x Reset Button                                                                                                    | 1 x Power Button<br>with LED Indicator<br>1 x Reset Button                                                                                                    | 1 x Power Button<br>with LED Indicator<br>1 x Reset Button                                                                                                    | 1 x Power Button<br>with LED Indicator<br>1 x Reset Button                                                                                                    | 1 x Power Button<br>with LED Indicator<br>1 x Reset Button                                                                                                    | 1 x Power Button<br>with LED Indicator<br>1 x Reset Button                                                                                                    |  |
| Mechanical S          | Specification                                                                                                    |                                                                                                    |                                                                                                    |                                                                                                    |                                                                                                    |                                                                                                    |  |
| Cooling               | Fanless design                                                                                                    | Fanless design                                                                                                    | Fanless design                                                                                                    | Fanless design                                                                                                    | Fanless design                                                                                                    | Fanless design                                                                                                    |  |
| Mounting              | Panel/ VESA                                                                                                    | Panel / VESA                                                                                                    | Panel / VESA                                                                                                    | Panel / VESA                                                                                                    | Panel / VESA                                                                                                    | Panel / VESA                                                                                                    |  |
| Environmenta          | al Consideration                                                                                                    | า                                                                                                    |                                                                                                    |                                                                                                    |                                                                                                    |                                                                                                    |  |
| Operating             | 0°C to                                                                                                    | 0°C to                                                                                                    | 0°C to                                                                                                    | 0°C to                                                                                                    | 0°C to                                                                                                    | 0°C to                                                                                                    |  |
| Temp.                 | +50°C                                                                                                    | +50°C                                                                                                    | +50°C                                                                                                    | +50°C                                                                                                    | +50°C                                                                                                    | +50°C                                                                                                    |  |
| Operating<br>Humidity | 10% to 90%<br>(noncondensing)                                                                                                    | 10% to 90%<br>(noncondensing)                                                                                                    | 10% to 90%<br>(noncondensing)                                                                                                    | 10% to 90%<br>(noncondensing)                                                                                                    | 10% to 90%<br>(noncondensing)                                                                                                    | 10% to 90%<br>(noncondensing)                                                                                                    |  |
| IP Rating             | Front IP65                                                                                                    | Front IP65                                                                                                    | Front IP65                                                                                                    | Front IP65                                                                                                    | Front IP65                                                                                                    | Front IP65                                                                                                    |  |
| <b>Power Specif</b>   | ications                                                                                                    |                                                                                                    |                                                                                                    |                                                                                                    |                                                                                                    |                                                                                                    |  |
| Power Input           |                                                                                                    | 1 x 9~29V DC,<br>3Pin<br>Terminal Block                                                                                                    | 1 x 9~29V DC,<br>3Pin<br>Terminal Block                                                                                                    | 1 x 9~29V DC,<br>3Pin<br>Terminal Block                                                                                                    | 1 x 9~29V DC,<br>3Pin<br>Terminal Block                                                                                                    | 1 x 9~29V DC,<br>3Pin<br>Terminal Block                                                                                                    |  |
| Power<br>Adapter      |                                                                                                    | 100~240V<br>AC to DC Adapter                                                                                                    | 100~240V<br>AC to DC Adapter                                                                                                    | 100~240V<br>AC to DC Adapter                                                                                                    | 100~240V<br>AC to DC Adapter                                                                                                    | 100~240V<br>AC to DC Adapter                                                                                                    |  |

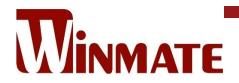

Winmate Inc. 9F, No.111-6, Shing-De Rd., San-Chung District, New Taipei City 24158, Taiwan, R.O.C www.winmate.com

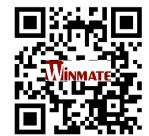

Copyright © 2022 Winmate Inc. All rights reserved.